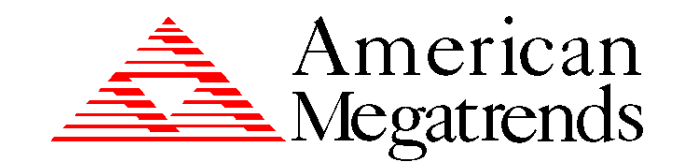

## **Goliath PCI Quad**

## **Pentium® Pro**

# **EISA System**

**User's Guide**

MAN-730 6/7/96 © Copyright 1985-2010 American Megatrends, Inc. All rights reserved. American Megatrends, Inc. 5555 Oakbrook Parkway, Building 200, Norcross, GA 30093

This publication contains proprietary information which is protected by copyright. No part of this publication may be reproduced, transcribed, stored in a retrieval system, translated into any language or computer language, or transmitted in any form whatsoever without the prior written consent of the publisher, American Megatrends, Inc.

#### **Limited Warranty**

Buyer agrees if this product proves to be defective, that American Megatrends, Inc. is only obligated to replace or refund the purchase price of this product at American Megatrends' discretion according to the terms and conditions on the warranty card. American Megatrends shall not be liable in tort or contract for any loss or damage, direct, incidental or consequential. Please see the Warranty Registration Card shipped with this product for full warranty details.

#### **Limitations of Liability**

In no event shall American Megatrends be held liable for any loss, expenses, or damages of any kind whatsoever, whether direct, indirect, incidental, or consequential, arising from the design or use of this product or the support materials provided with the product.

#### **Trademarks**

Intel and Pentium Pro are registered trademarks of Intel Corporation. MS-DOS, Microsoft Word, and Microsoft are registered trademarks of Microsoft Corporation. Microsoft Windows, Windows 95, and Windows NT are trademarks of Microsoft Corporation. SMC is a registered trademark of SMC Corporation. IBM, AT, VGA, PS/2, OS/2, and EGA are registered trademarks of International Business Machines Corporation. XT and CGA are trademarks of International Business Machines Corporation. Fujitsu is a registered trademark of Fujitsu America, Inc. Motorola is a registered trademark of Motorola Corporation. Hitachi is a registered trademark of Hitachi America, Ltd. PNY is a registered trademark of PNY Corporation. Oki is a registered trademark of Oki America, Inc. NEC is a registered trademark of NEC Corporation. Samsung is a registered trademark of Samsung Electronics Corporation. Siemens is a trademark of Siemens Corporation. Mitsubishi is a registered trademark of Mitsubishi Electronics of America. Micron is a registered trademark of Micron Corporation. SCO, UnixWare, and Unix are registered trademarks of The Santa Cruz Operation, Inc.. Toshiba is a registered trademark of Kabushiki Kaisha Toshiba. VESA is a trademark of the Video Electronics Standards Association. All other brand and product names are trademarks or registered trademarks of their respective companies.

#### **Revision History**

5/19/96 Initial release.<br>6/7/96 Updated for ne Updated for new BIOS release. **To the OEM** Thank you for purchasing the high performance American Megatrends Goliath EISA system. This product is a state of the art set of CPU cards, memory card, and a baseboard that includes the famous AMIBIOS. It is assumed that you have also licensed the rights to use the American Megatrends documentation for the American Megatrends Goliath.

> This manual was written for the OEM to assist in the proper installation and operation of this product. This manual describes the specifications and features of the Goliath system. It explains how to assemble a system based on the Goliath system and how to use the AMIBIOS that is specifically designed for this system.

> This manual is not meant to be read by the computer owner who purchases a computer with this system. It is assumed that you, the computer manufacturer, will use this manual as a sourcebook of information, and that parts of this manual will be included in the computer owner's manual.

### **Technical Support**

If you need help installing, configuring, or running this product, call American Megatrends technical support at 770-246-8645. You can also send questions to tech support at:

support@american.megatrends.com.

### **Packing List**

You should have received the following:

- a Goliath baseboard,
- a Series 731 CPU 1 card,
- a Series 732 CPU 2 card or a Series 733 terminator card,
- a Series 741 memory card,
- a U-shaped bracket with screws and spacers to be attached to the S730 baseboard, the CPU 2 card, and the memory card,
- a customized PS/2 mouse cable.
- two customized serial cables,
- one customized parallel cable,
- a Warranty Card, and
- the *American Megatrends Goliath Pentium Pro EISA System User's Guide*.

### **Static Electricity**

The Goliath baseboard, CPU cards, and memory card can easily be damaged by static electricity. Make sure you take appropriate precautions against static electric discharge:

- wear a properly-grounded wristband while handling the Goliath system or any other electrical component,
- touch a grounded anti-static surface or a grounded metal fixture before handling the Goliath system,
- handle system components by the mounting bracket, if possible.
- **Batteries** Make sure you dispose of used batteries according to the battery manufacturer's instructions. Improper use of batteries may cause an explosion. Make sure you follow the battery manufacturer's instructions about using the battery. Replace used batteries with the same type of battery or an equivalent recommended by the battery manufacturer.

## **1 Hardware Installation**

### **Features**

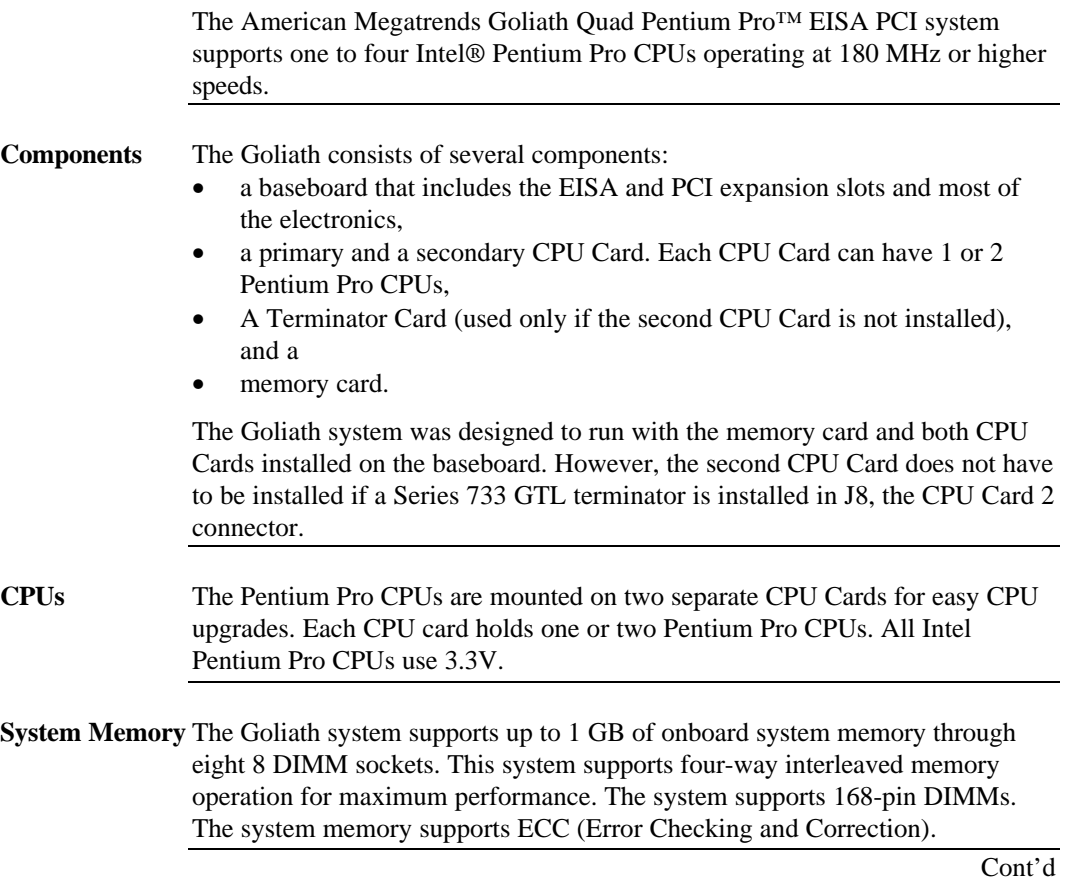

#### **Features,** Continued

- **Cache Memory** The Goliath system provides 256 KB or 512 KB of cache memory internal to each Pentium Pro CPU.
- **EISA Expansion**The Goliath baseboard includes four EISA expansion slots. All EISA expansion slots can handle full-length EISA adapter cards.
- **PCI Local Bus** The Goliath baseboard has six PCI expansion slots on two peer PCI buses using dual OPBs (Orion PCI Bridge) and totally independent parallel PCI operation on two peer PCI buses. The buses can transfer data simultaneously at a maximum rate of 132 MBs.

All PCI slots are bus master slots and comply with the PCI Version 2.0 specification. All PCI expansion slots except the Primary PCI 3 slot can handle full-length PCI adapter cards.

- **Integrated I/O** The Goliath baseboard provides the following integrated I/O:
	- one bidirectional parallel port that operates in Normal, EPP, or ECP mode,
	- two serial ports with 16550A UARTs,
	- one floppy drive controller with support for 360 KB, 720 KB, 1.2 MB, 1.44 MB, and 2.88 MB floppy drives,
	- support for up to two Enhanced IDE drives on the PCI local bus,
	- a berg header for a PS/2 mouse cable, and
	- a standard DIN keyboard connector.

### **Features,** Continued

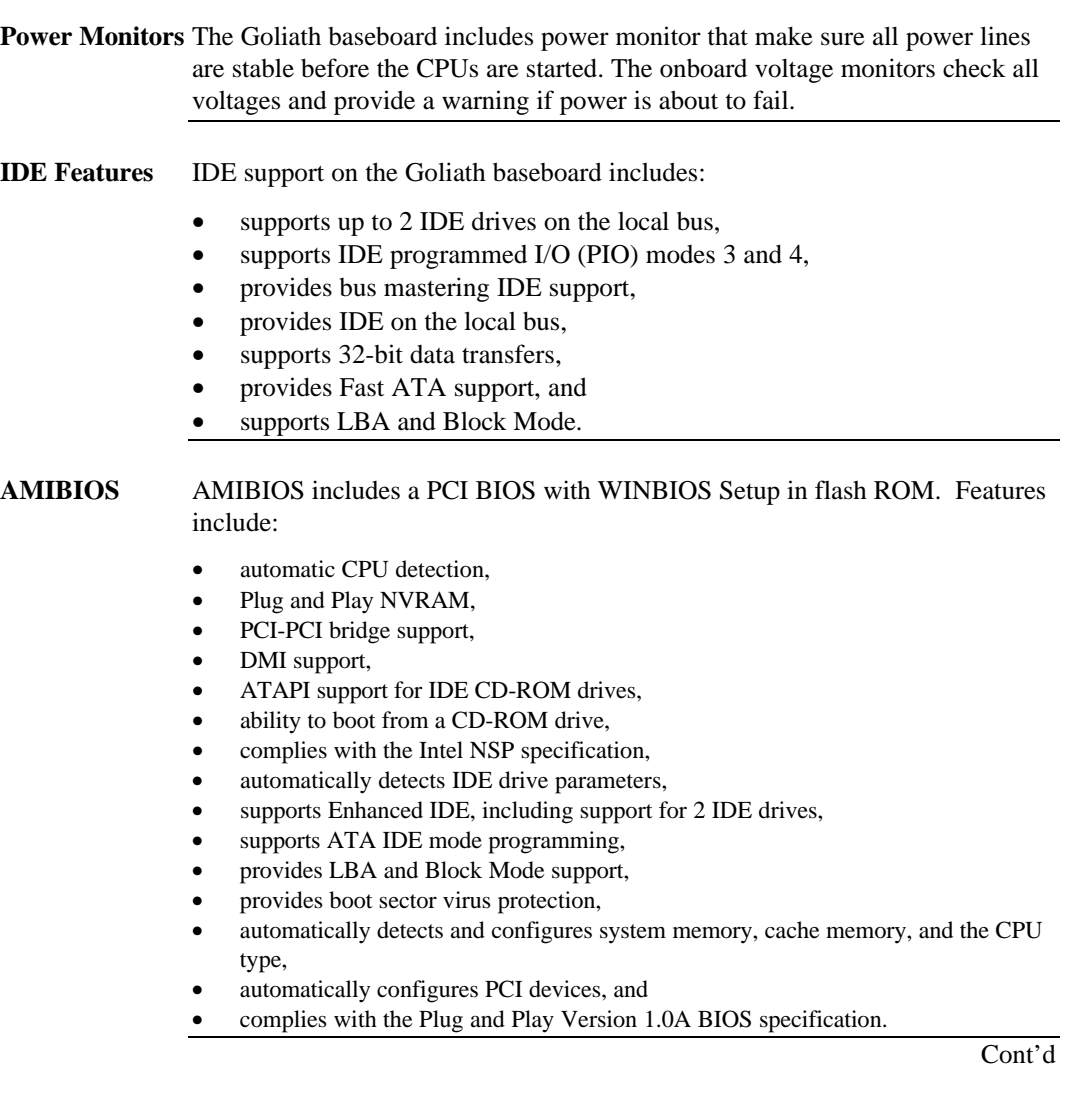

### **Features,** Continued

**PCI Bus Speed** The Goliath system conforms to the PCI Version 2.0 specification. The PCI slots are automatically configured by the AMIBIOS. The PCI slots operate synchronously with the CPU clock, as follows:

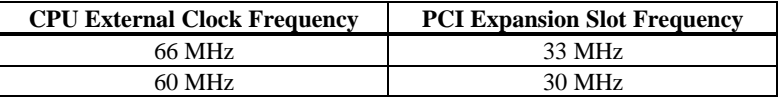

### **Goliath Dimensions**

The full-size AT Goliath baseboard is approximately 12" by 13.1". The Series 732 CPU Card 2 is 13" long and 6" high. The Series 731 CPU Card 1 is 7" long by 6" high. The Series 741 Memory Card is 6.25" long and 6" high.

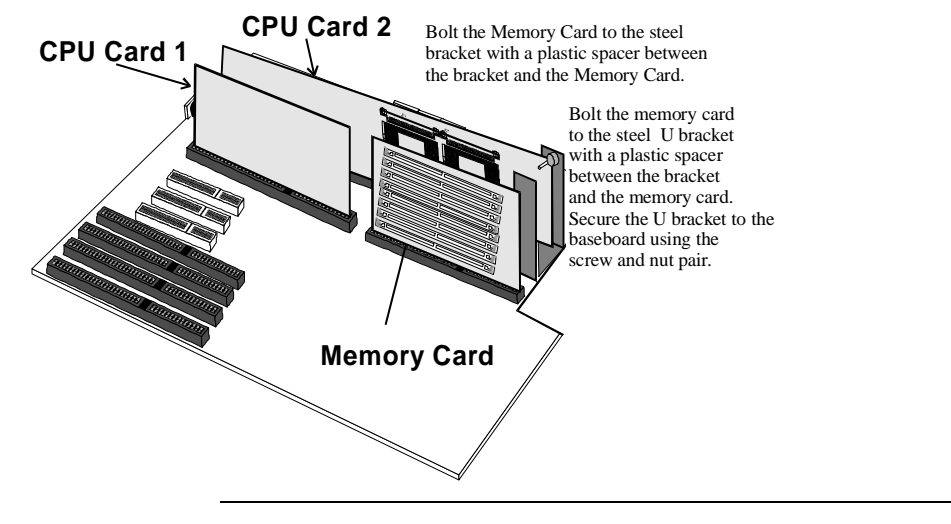

### **Installation Steps**

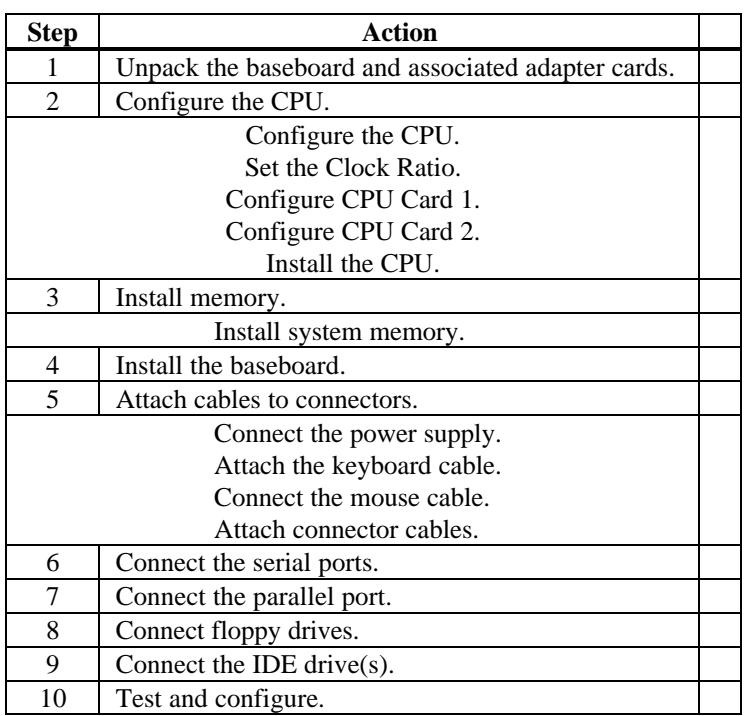

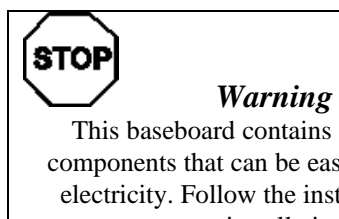

This baseboard contains sensitive electronic components that can be easily damaged by static electricity. Follow the instructions carefully to ensure correct installation and to avoid static damage.

**Goliath Baseboard Layout**

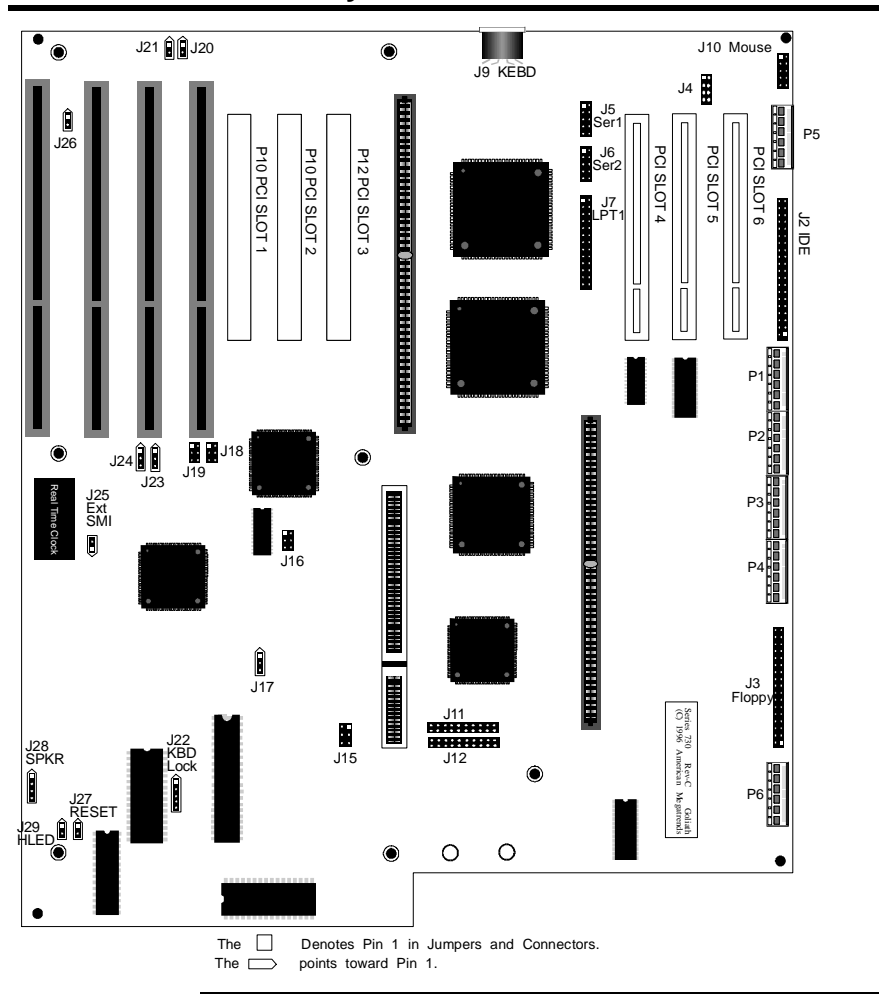

### **Goliath Terminator Card Layout**

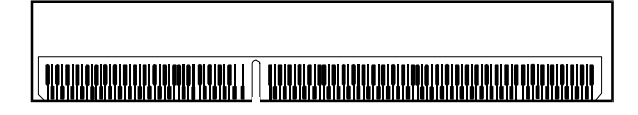

### **Goliath Memory Card Layout**

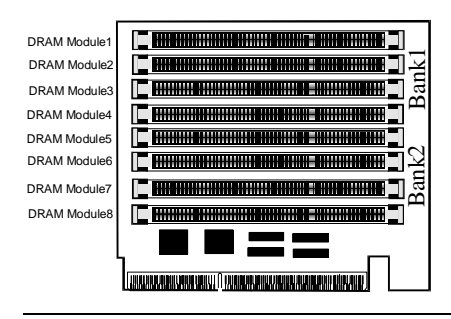

### **Avoid Static Electricity**

Static electricity can damage the baseboard and other computer components. Keep the baseboard in the anti-static bag until it is to be installed. Wear an anti-static wrist grounding strap before handling the baseboard. Make sure you stand on an anti-static mat when handling the baseboard. Avoid contact with any component or connector on any adapter card, printed circuit board, or memory module. Handle these components by the mounting bracket.

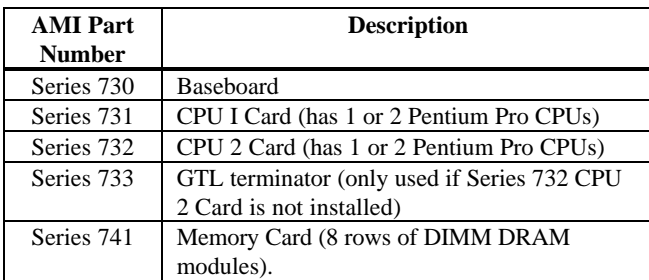

The Goliath system includes the following components:

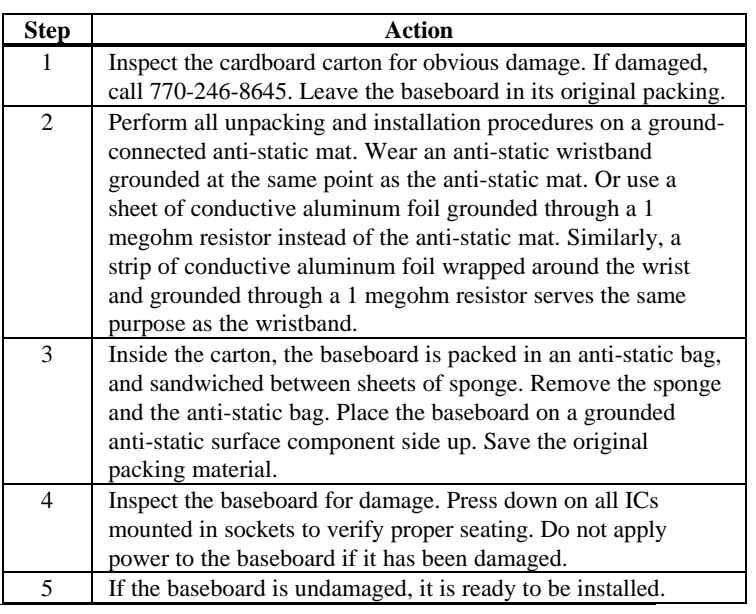

Set Jumpers Set all jumpers and install the CPU before placing the baseboard in the chassis.

## **Step 2 Configure CPU**

*Important* Perform the following steps to configure the baseboard before installing a CPU.

**Compatible Mode** J4 is an eight-pin berg on the baseboard that sets the compatibility mode. Leave J4 OPEN.

- **APIC Mode** J17 is a 3-pin berg that sets the APIC (Advanced Programmable Interrupt Controller) mode. Always Short Pins 2-3 of J17.
- **External Clock** J16 is a 6-pin berg on the baseboard that sets the PCI external bus clock speed. The primary and secondary PCI clock is set to 30 MHz or 33 MHz by a /2 synchronous divisor.

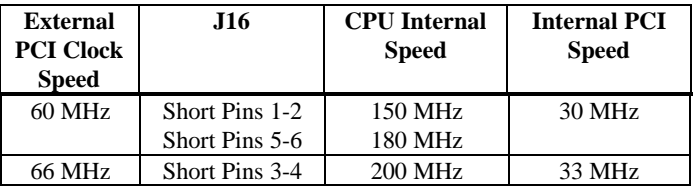

**CPU Clock Ratio** J15 is an 8-pin berg on the Series 730 baseboard that sets the CPU clock ratio for the Series 731 CPU Card 1.

> J190 is an 8-pin berg on the Series 730 baseboard that sets the CPU clock ratio for the Series 732 CPU Card 2.

If two CPUs are installed on a CPU Card, the CPUs must operate at the same speed.

In Rev C of the baseboard, CPU Card 1 and CPU Card 2 can be set to different internal clock ratios.

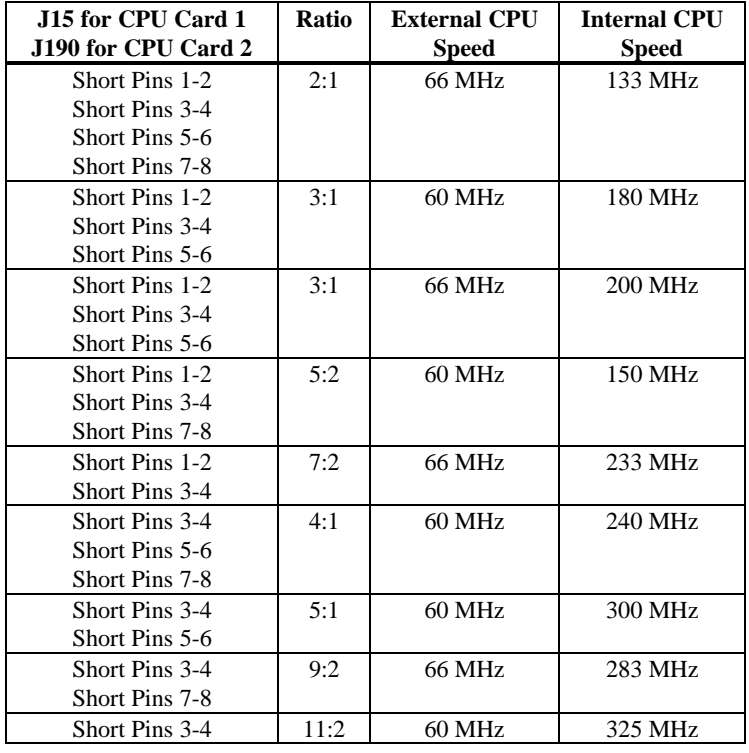

- **Configure CPU Card 1** You can install either one or two Pentium Pro CPUs in the ZIF sockets on CPU Card 1. The CPU external and internal clock speeds are set via J15 on the baseboard, as described on the previous screen. JP3 must always have a shorting bridge.
- **Set VRM Output** J1 on the CPU Cards set the VRM output for the first CPU. J2 sets the VRM output for the second CPU. For a 3.3V CPU, short Pins 1-2, Pins 5-6, and Pins 7-8.
- **CPU Fans** JP1 (for the first CPU) and JP2 (for the second CPU) are the +12V connectors for the cooling fans. The CPU fan cable must be connected to one of these connectors. Pin 1 of JP1 and JP2 is +12V. Pin 2 is Ground.

**CPU Power Module** The CPU Cards include two sockets for the two CPU power modules. VRM8 is Voltage Regulator Module 8. VRM works from 5V input.

**CPU Card Layout** The CPU Card 1 layout is shown below.

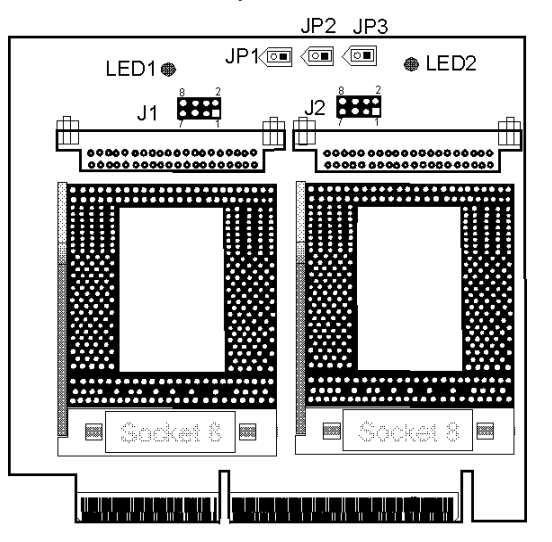

- **Configure CPU Card2** You can install either one or two Pentium Pro CPUs in the ZIF sockets on CPU Card 2. The CPU external and internal clock speeds are set via J190 on the baseboard. Both CPUs are configured in the same manner.
- **Set VRM Output** J1 on the CPU Cards set the VRM output for the first CPU. J2 sets the VRM output for the second CPU. For a 3.3V CPU, short Pins 1-2, Pins 5-6, and Pins 7-8.
- **CPU Fans** JP1 (for the first CPU) and JP2 (for the second CPU) are the +12V connectors for the cooling fans. The CPU fan cable must be connected to one of these connectors. Pin 1 of JP1 and JP2 is +12V. Pin 2 is Ground.
- **CPU Power Module** The CPU Cards include two sockets for the two CPU power modules. VRM8 is Voltage Regulator Module 8. VRM works from 5V input.

#### **CPU Card 2 Layout**

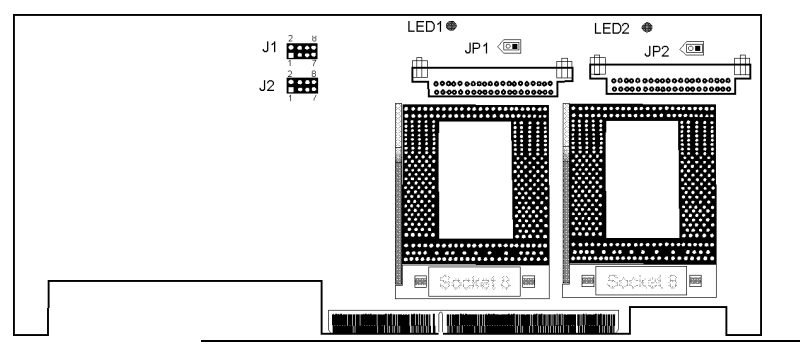

**JP3** This jumper on the Series 731 CPU Card 1 should always be shorted.

**Overheat LEDs** The Goliath CPU Cards have two red LEDs (one for each CPU) that indicate if the CPU is overheating. A buzzer on the CPU Cards also sounds a warning if the CPUs are overheating.

#### *Important*

Turn the computer off as soon as possible if an overheat LED is lit. Operating the computer when this LED is on can permanently damage the computer. Make sure that the problem that caused the CPU to overheat is corrected before you turn the computer on again.

The most frequent cause of overheating is a non-working CPU fan or a disconnected CPU fan.

**Install CPUs** Install the Pentium Pro CPUs in the ZIF (zero insertion force) socket on the CPU Card as shown below.

Do not install the CPU Card in the baseboard until after the CPUs are installed.

Both CPU Cards should be installed even if only one CPU Card includes a mounted CPU. Each CPU Card can have either one or two Intel Pentium Pro CPUs. Both CPUs on a CPU Card must run at the same frequency.

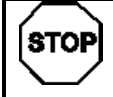

### *Warning*

Improper CPU installation can damage the CPU, the CPU Card, and the baseboard. You must follow the procedures in this section exactly as documented. Make sure you wear an antistatic wristband while installing the CPU.

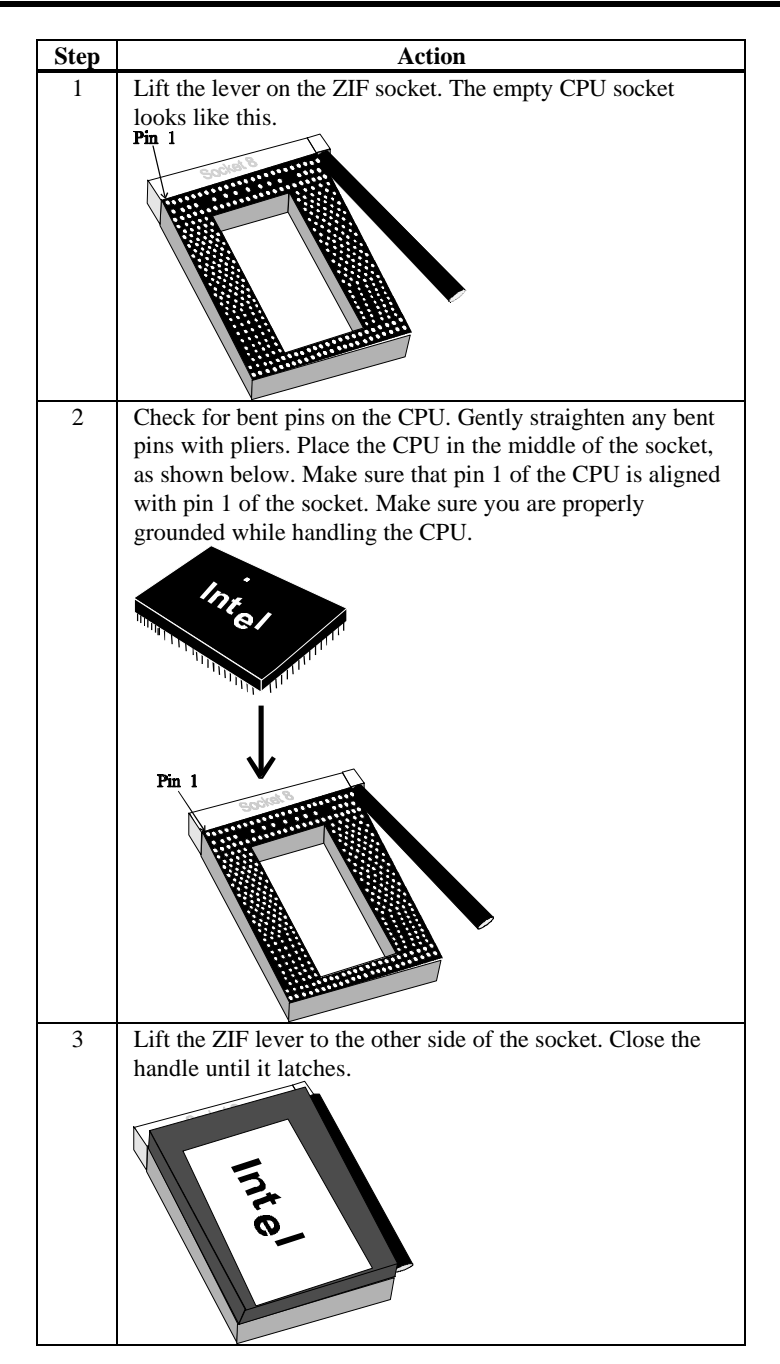

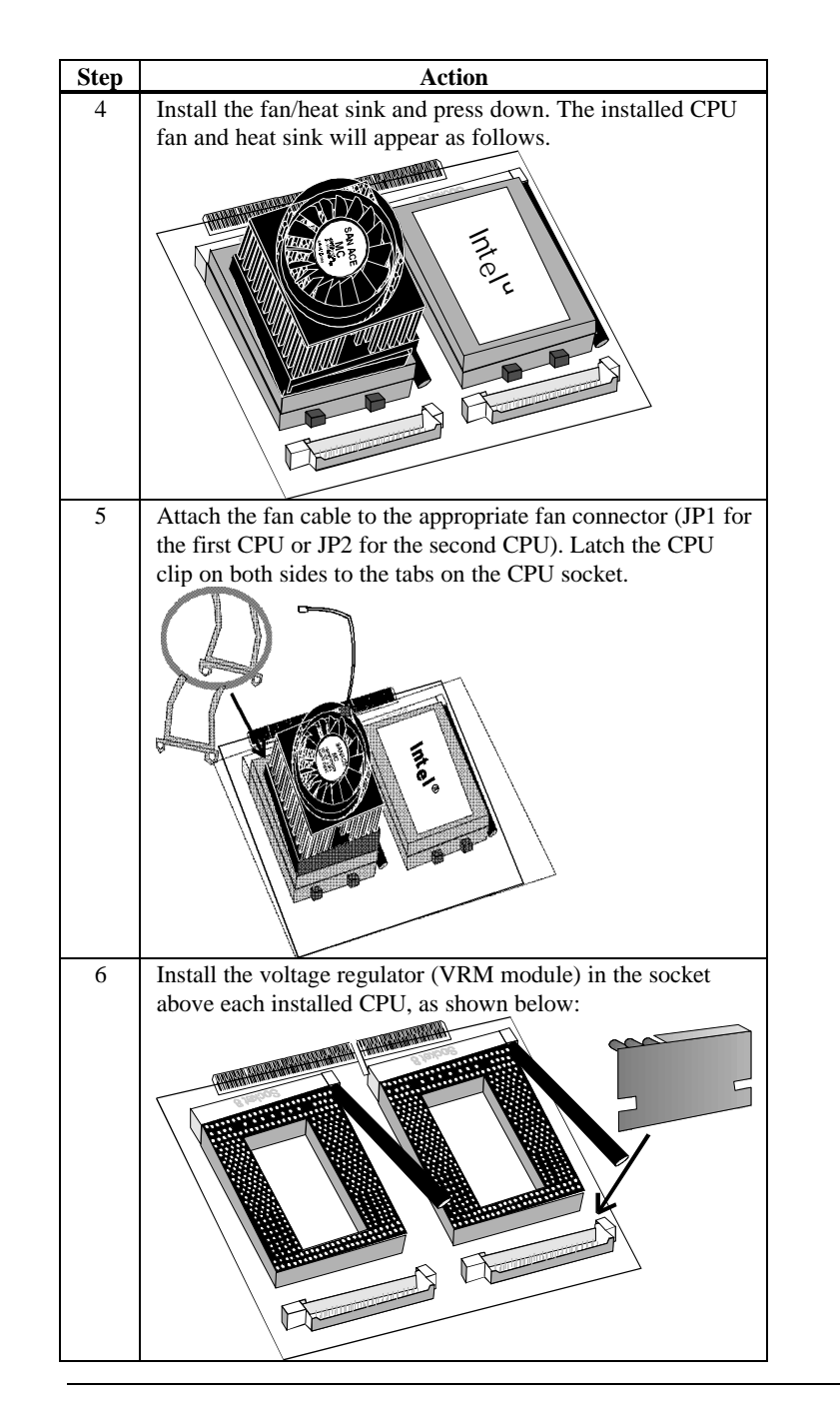

Insert the CPU Cards in the baseboard after installing the baseboard in the computer case.

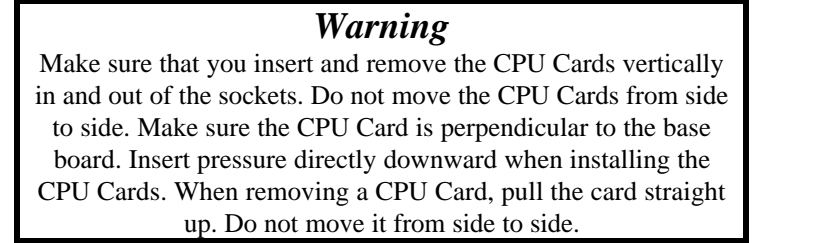

**Using One CPU Card** If installing CPU Card 1 only, insert the Terminator Card in the CPU Card 2 socket. Do not use CPU Card 2 alone.

### **Step 3 Install Memory**

**System Memory** System memory for the Goliath is mounted on the memory card, which supports up to 1 GB of system memory. Use 60 ns Fast Page ECC 3.3V 168-pin ECC buffered memory module fast page mode or EDO DIMMs (Dual Inline Memory Modules). The memory card has eight 168-pin sockets.

**Set DRAM Voltage** J11 and J12 are 20-pin jumpers that set the DRAM voltage. Only 3.3V memory can be used.

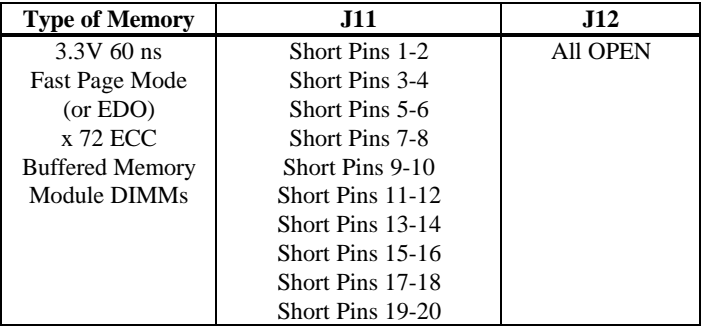

The DIMMs in Goliath are different from the x 36 SIMMs used by all other boards. The memory modules in the Goliath are a new JEDEC-standard defined for 8-byte wide common CAS memory and supported by most memory manufacturers. Most new computers that require a large amount of memory (such as servers) use DIMMs. The maximum DIMM height should be 1.5" so PCI slots are not blocked.

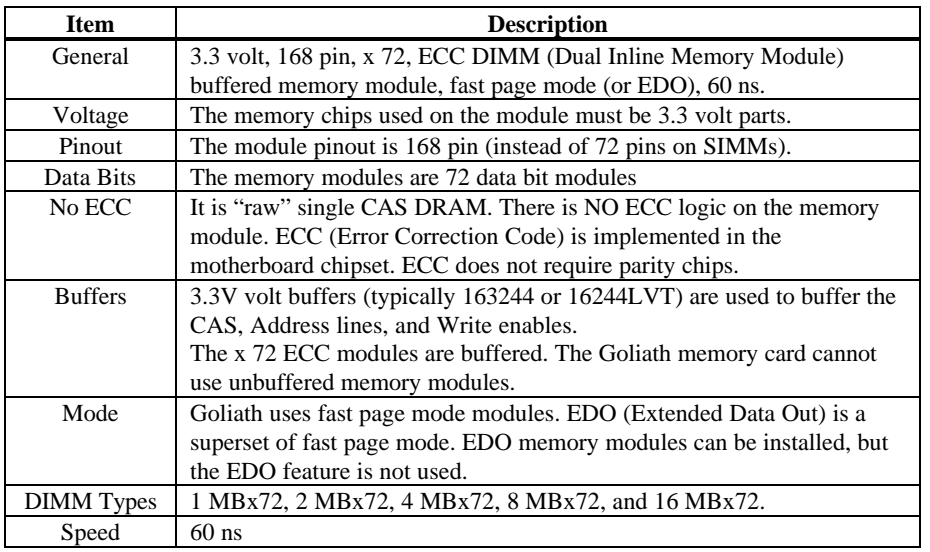

#### **Memory Specifications**

**Maximum Memory** Up to eight DIMMs can be installed to provide up to 1GB of system memory. The minimum memory configuration should be 4 MB x 72 DIMMs (128 MB of system memory). You cannot mix memory types within a memory bank.

#### **DIMM Manufacturer's Part Numbers**

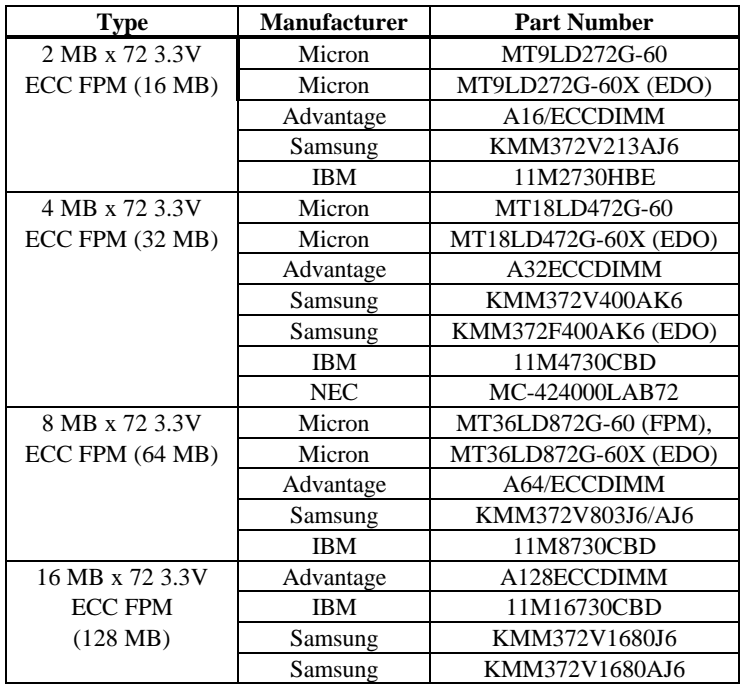

#### **Memory Suppliers**

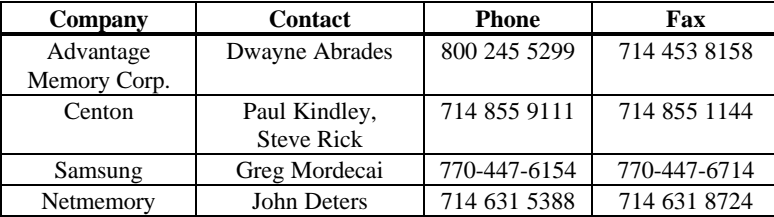

Also contact Micron, IBM, or Hitachi. American Megatrends will supply additional part numbers as they become available. The NRC part numbers may not be complete. *The DIMM parts listed above have not been tested*. Check the manufacturer's specifications carefully before using any DIMM.

#### **Step 3 Install Memory, Continued**

**DRAM Specifications** The total amount of system memory is automatically detected by

AMIBIOS. System memory is four-way interleaved (if there are four or eight DIMMs). The interleave factor is 2 if only two DIMM modules are installed. Populate system memory 4 DIMMs at a time for maximum performance. A memory bank must have either 1, 2, or 4 DIMMs installed in it.

DRAM system memory must be populated one bank at a time. All DIMMs in a bank must be of the same memory type. Each socket can hold one DIMM. You can use:

- 1 MB x 72,
- 2 MB x 72,
- 4 MB x 72,
- 8 MB x 72, or
- 16 MB x 72 DIMMs.

**Memory Display** System memory is reported by AMIBIOS as it boots and again when the AMIBIOS System Configuration Screen is displayed just before the operating system boots. The memory displayed by AMIBIOS on the System Configuration Screen is 384 KB less than the total memory installed.

### **Step 3 Install Memory, Continued**

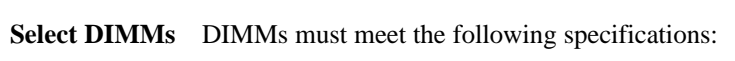

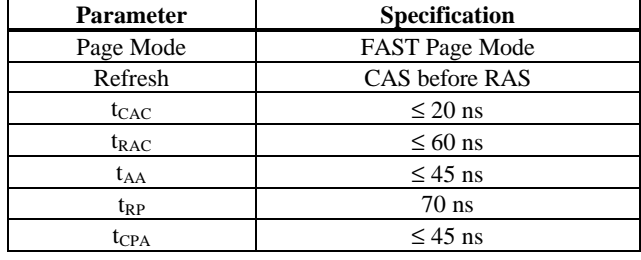

**DRAM Configurations** Valid memory configurations include:

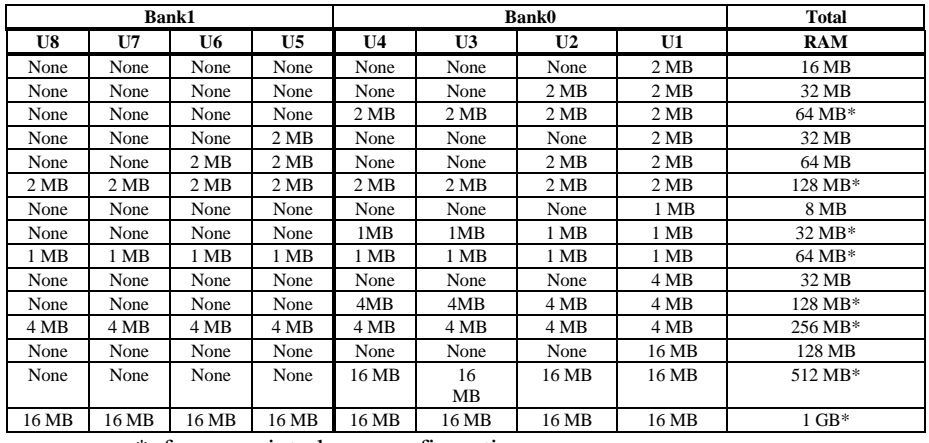

\*: four-way interleave configurations

### **Step 3 Install Memory, Continued**

**Installing DIMMs** The Series 741 Memory Card has eight x 72 DIMM sockets. These sockets can be filled with either 1 MB x 72, 2 MB x 72, 4 MB x 72, 8 MB x 72, or 16 MB x 72 DIMMs.

> Place the Memory Card on an anti-static mat. Each of the 8 DIMM sockets has a latch on either end. Make sure all DIM latches are fully open. With the component side of the DIMM facing you, insert the DIMM into the socket and secure the latches on either end of the DIMM, as shown below:

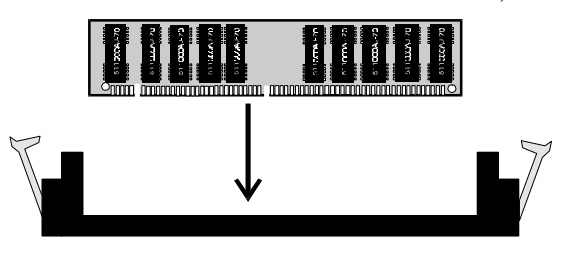

**DIMM with Latches Secured**

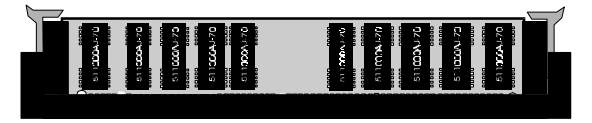

**Install Memory Card** Insert the Memory Card in the baseboard after installing the baseboard in the computer case

### **Step 4 Install the Baseboard**

The baseboard mounting hole pattern is the same as the mounting hole pattern on the standard full-size AT baseboard. The chassis manufacturer should supply standoffs and screws.

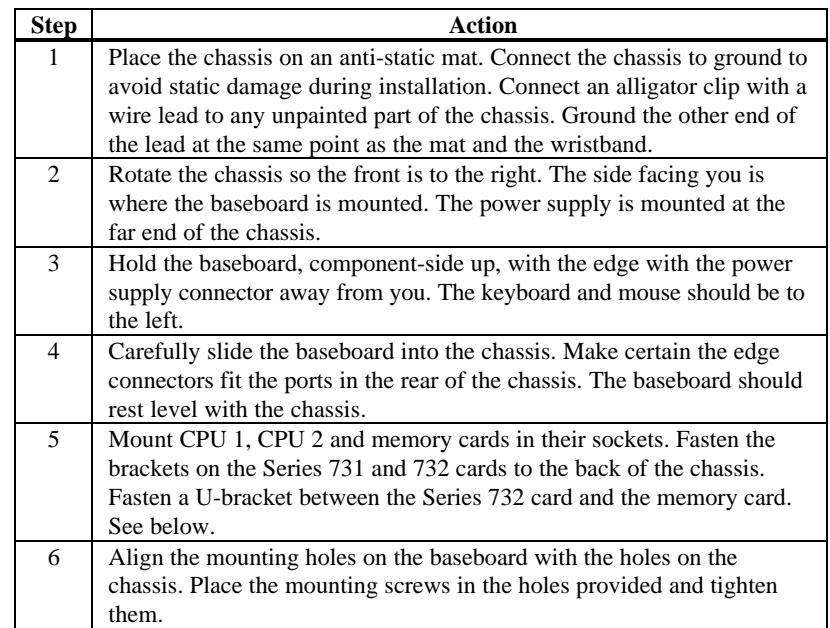

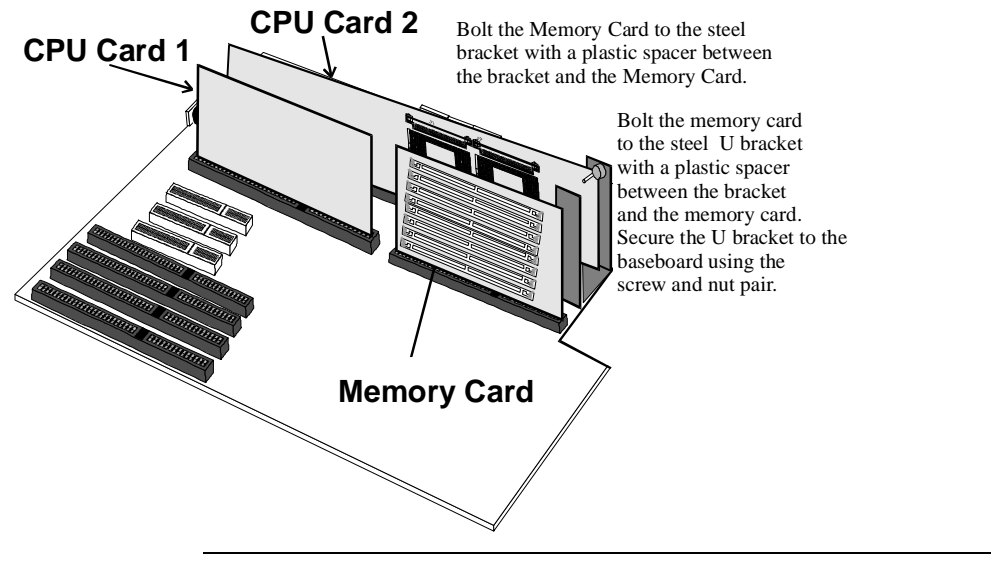

### **Step 4 Install Baseboard, Continued**

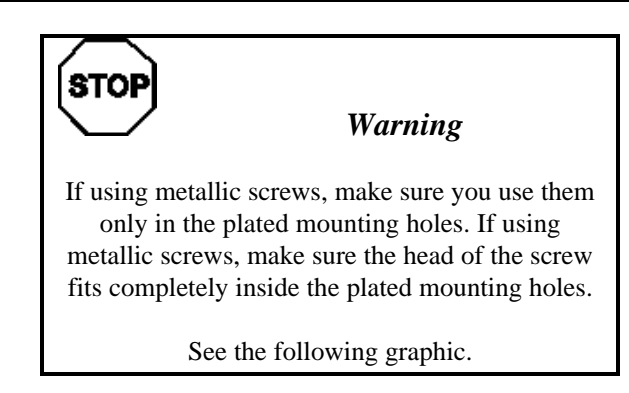

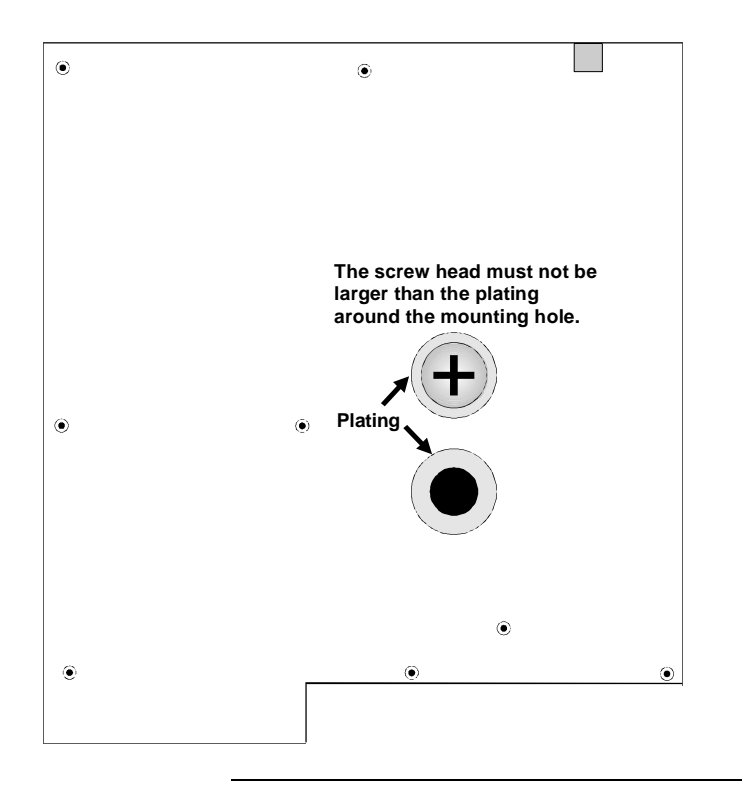

### **Step 5 Attach Power Supply**

- **Connect Power** The power supply should match the physical configuration of the chassis. Make sure that the power switch is Off before assembly. Before attaching all components, make sure that the proper voltage has been selected. Power supplies often can run on a wide range of voltages and must be set (usually via a switch) to the proper range. Power supplies are discussed below.
- **Power Cables** Attach the power supply cables to the P3 and P4 power connectors on the baseboard. AT-compatible power supplies have two 6-pin power connectors, as shown below. The power supply manufacturers may have specific names like P8 and P9. Be aware of this when you discuss the connectors required. The P1, P2, P5, and P6 connectors are described below.

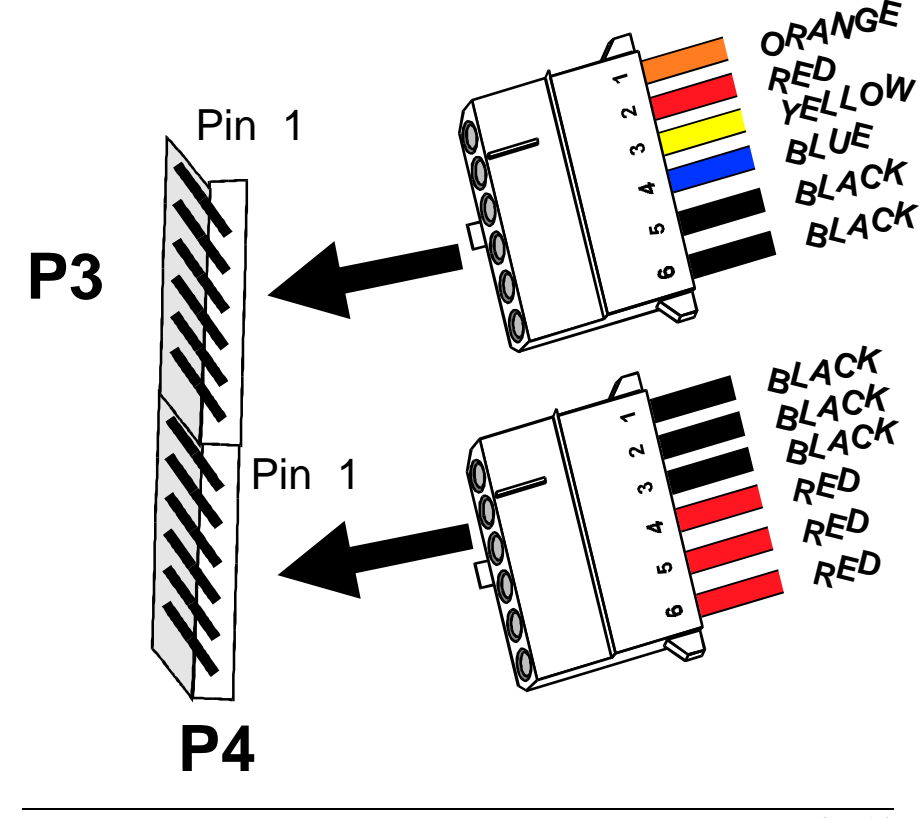

Goliath uses a 3.3 volt AT power supply. There are six power connectors on the base board. The power pin voltages are written on the base board silk screen. Check the top of the base board. The 3.3V P1 and P2 pinouts are exactly opposite of the +5V P5 and P6 pinouts. P1 or P2 must be connected before you can power up. P3 and P4 are standard AT 6-pin power connectors. P3 and P4 are keyed to prevent incorrect installation.

The power requirements are unique for each system. Both +5V and +3.3V power is usually required.

**+5V Power Required** For each Pentium Pro processor that is installed, an additional 8A +5 volt is required. If four Pentium Pro CPUs are installed, 32A are required on +5V for the processors alone. Also each EISA and PCI adapter card that is installed requires power, usually 2.5A on +5V. Add the power required for all installed CPUs and installed adapter cards. Check the electrical specification for each adapter card for the power requirements. Make sure you check the power requirements for all drives. The base board needs 5A on the +5 volt for board electronics.

**+3.3V Power Required** The base board has 3.3V logic. The DRAM memory card also has 3.3V logic. The base board requires 6A on +3.3V for the logic. 16 MB x 72 DRAM modules usually requires 2.2A each. The maximum number of DRAM modules is eight. Up to 17.6A may be needed for system memory. The total +3.3V power requirement can be up to 25A.

**+12V Power Required** The Goliath base board and fans use 0.5A. There is no special requirement, but +12V must be present as per the AT power supply specification.

### **Step 5 Attach Power Supply, Continued**

**Total Power Required** A minimum power requirement would be a 450 watts power supply with 50A on +5V and 25A on +3.3V. The power connector pins are rated for 6A. At least one each of P5/P6 and P1/P2 is required. P3 and P4 must be connected.

- **Power Supply** An L-shaped AT power supply with maximum dimensions of 8.6" x 5.4" x 5.9" is required. An AC switch cable to the front panel is required . The base board does not support remote sensing. The L-shaped power supply is specified for a standard chassis. Other shapes and sizes can be used as per the customer chassis requirements.
- **Power Cables** The power cables should be 24 inches or longer, with the power outputs lengthcompensated. The cable lengths are specified as a general guideline only. The standard 18 inch cables will be short in a larger chassis.

#### **Power Supply Vendors**

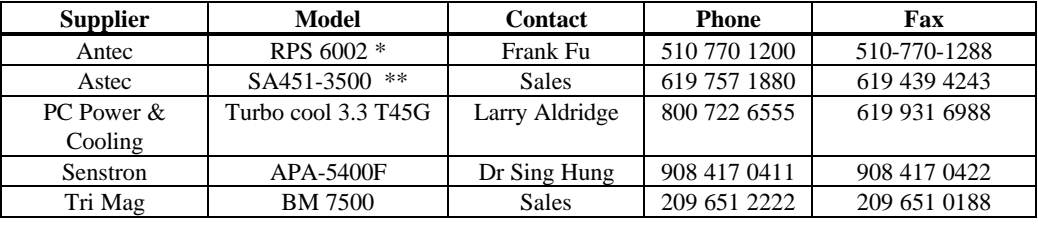

\* The Antec RPS6002 is larger than a standard L-shaped AT power supply. Antec has other products.

\*\* The Astec 451-3500 has an AC switch, no front panel cable, and needs remote sensing.

Some of the above models have lower +12V ampere rating than standard 450W power supplies. Make sure the power supply meets your system's power requirements.

### **Step 5 Attach Power Supply, Continued**

- **Power Supply Summary** You must determine if a power supply meets your electrical and mechanical requirements. This discussion is only a guideline. You must perform the power calculation for your system. You can always use a different power supply for drives. Redundancy and hot swap are system- and customerdependent, not basic requirements.
- **Connector Keys** The keys on the connector must be cut to fit on some power supplies, as shown below.

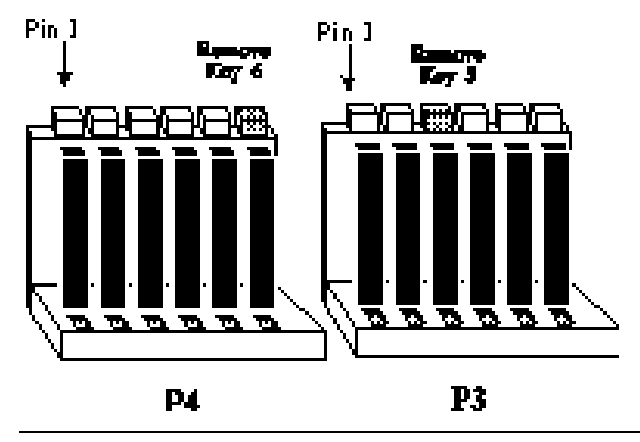

#### **P3 Pinout**

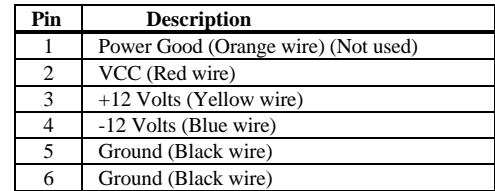

#### **P4 Pinout**

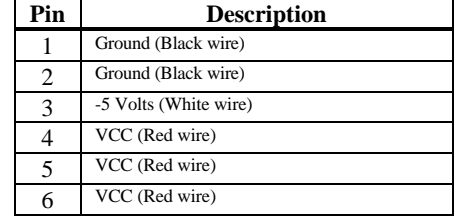

### **Step 5 Attach Power Supply, Continued**

**P1 Pinout** P1 and P2 provide a 3.3V power source.

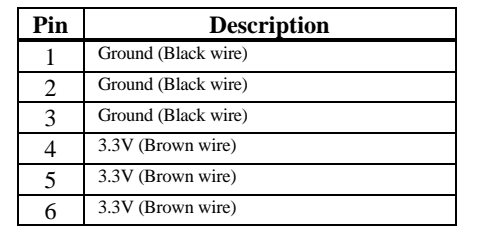

#### **P2 Pinout**

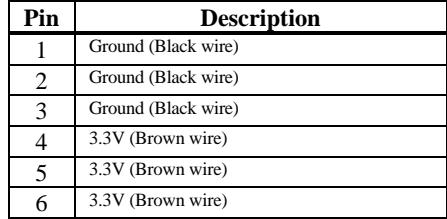

**P5 Pinout** P5 and P6 provide 5V power for additional drives.

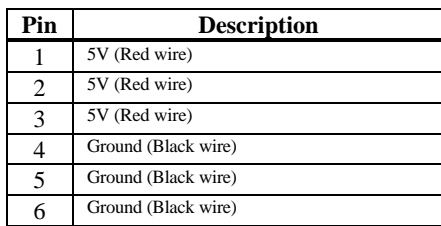

### **P6 Pinout**

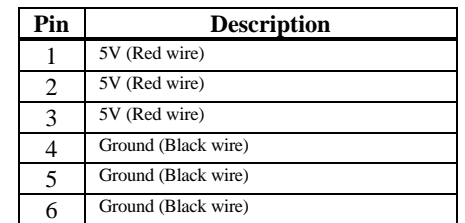

### **Step 6 Attach Connectors**

**Connectors** The Goliath baseboard includes many connectors. Connection instructions, illustrations of connectors, and pinouts are supplied below. The Goliath baseboard connectors are:

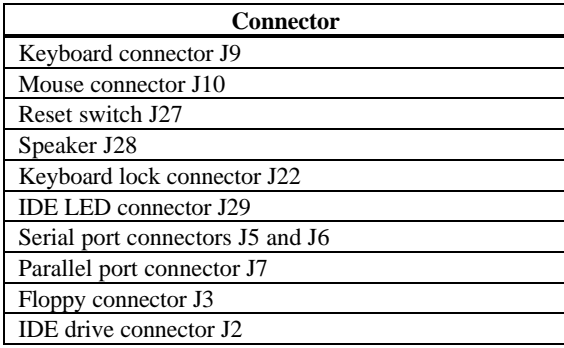

**Cable Connector Ends** When connecting chassis connectors to the baseboard, make sure to connect the correct connector end. Most connector wires are color-coded. Match the color of the wires leaving the switch or LED to the same pin on the connector end. There may be more than one connector with the same colorcoded wires. If so, follow the wire to the switch or LED. All baseboard components are outlined by a white rectangular box with a broad arrow at one end. Pin 1 is always at the arrow end of the white outlined box, as shown below:

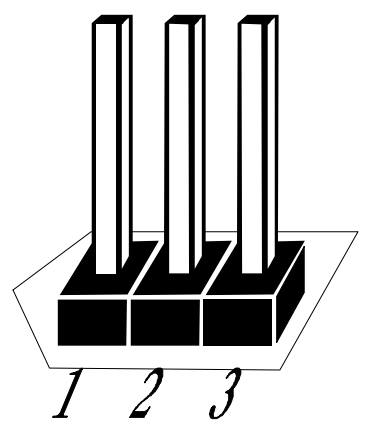

### **Step 6 Attach Connectors, Continued**

**Keyboard Cable**The keyboard attaches via a standard six-pin DIN keyboard connector (J9).

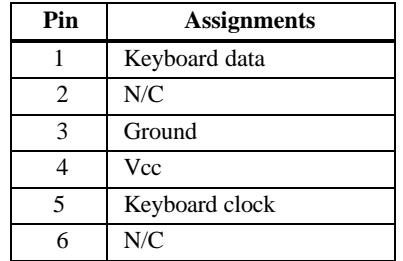

**IRQ 12** J24 is a 3-pin berg that specifies IRQ 12 use.

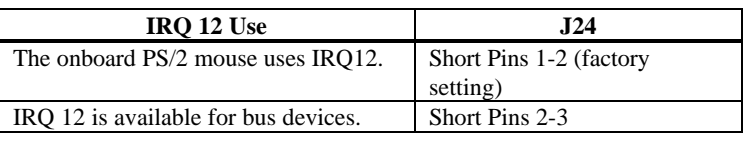

**PS/2 Mouse Cable** Attach the customized 10-pin to 9-pin mouse connector cable supplied by American Megatrends to the 10-pin mouse berg connector (J10) on the baseboard. Attach the standard 9-pin mouse connector at the other end of the mouse cable to the mouse connector port on the computer case. Incorrect mouse installation can cause the system to hang.

### **Step 6 Attach Connectors, Continued**

**Connect Mouse Cable** The mouse connector (J10) is a 10-pin berg. The mouse cable is the same as the serial cable in the Goliath baseboard. Two serial cables are shipped with the baseboard. Use one of these cables for the mouse.

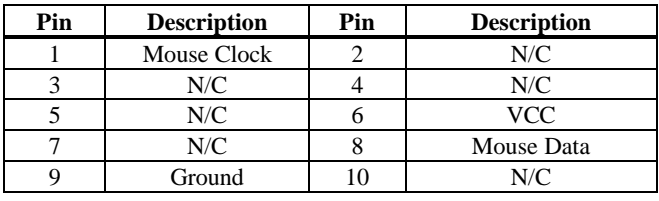

**Connectors** When connecting chassis connectors to the baseboard, make sure to connect the correct connector end. Most connector wires are color-coded. Match the color of the wires leaving the switch or LED to the same pin on the connector end. There may be more than one connector with the same color-coded wires. If so, follow the wire to the switch or LED. Pin 1 is always indicated on the baseboard.

**J27 Reset** J27 is a two-pin single-inline berg that is attached via a cable to an externallymounted reset switch. When the reset switch is pressed, the system performs a hard reset. Pin 2 is ground and Pin 1 is Hard Reset.
#### **Step 6 Attach Connectors, Continued**

**Speaker Connector** J28 is a four-pin single-inline berg optionally attached via a cable to a standard system speaker. AMIBIOS signals hardware problems through the speaker. Pin 1 on the baseboard is identified by the arrow on the white box

around the berg.

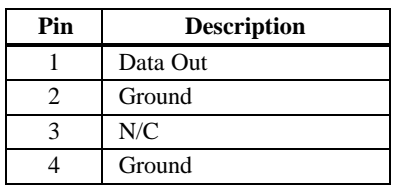

**Keyboard Lock** J22 is a five-pin single-inline berg that is attached via a cable to the keyboard lock connector. The computer chassis may not include the keyboard lock and Power LED on a single connector. The keyboard lock allows the user to lock the keyboard. Pin 1 on the baseboard is identified.

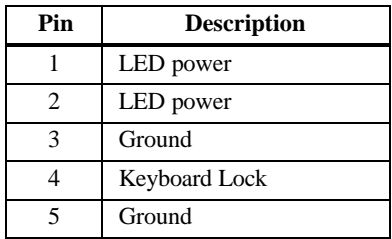

**IDE Indicator LED** J29 is a two-pin berg that is attached via a cable to the externally-mounted IDE Activity LED. This LED lights when the IDE drive is running. Pin 1 is Anode. Pin 2 is Ground.

#### *Warning*

In some IDE drives, you may have to disable the IDE LED mounted on the drive by changing a jumper or setting a switch on the IDE drive itself, before the IDE drive sends a signal to this berg.

### **Step 7 Attach Serial Ports**

**Onboard Adapters** The Goliath baseboard has:

- two serial ports (J5 and J6),
- a parallel port (J7),
- an IDE controller on the PCI bus. The IDE connector is J2.
- a floppy connector (J3).

The serial and parallel port connectors are described below.

**Conflicts** AMIBIOS minimizes conflicts between onboard and offboard I/O devices.

AMIBIOS automatically checks the adapter cards installed in the expansion slots on the Goliath baseboard for a hard disk or floppy controller and serial or parallel ports.

**J6, J5 Serial** J6 and J5 are 10-pin connectors that provide an AT-compatible serial port interface. Connect the cables supplied with the Goliath system to the customized American Megatrends 10-pin to 9-pin D type cable to the 10-pin serial connectors. The serial port base I/O port address and other serial port settings can be selected in Peripheral Setup in WINBIOS Setup. The serial connector pinout is shown below.

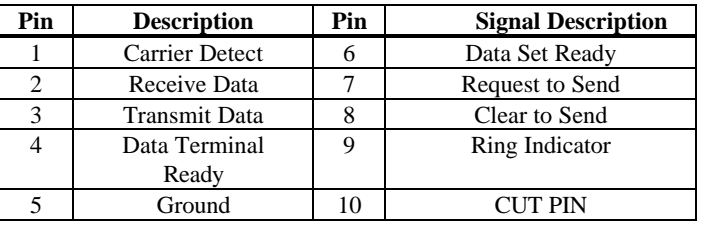

#### **Step 8 Attach Parallel Port**

**J7 Parallel Port** J7 is a 26-pin connector for a parallel port. The J7 pinout is shown below. Connect the American Megatrends customized 26-pin to DB25 cable provided with the Goliath system to J7. All parallel port settings can be configured through Peripheral Setup in WINBIOS Setup.

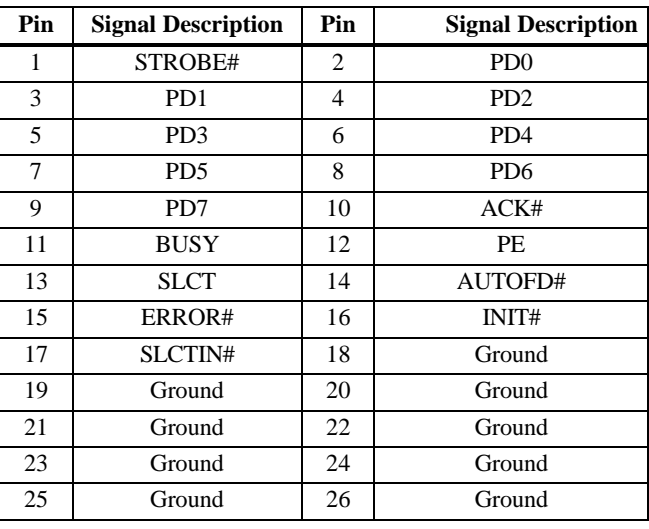

**EPP DRQ** J18 and J19 are 6-pin bergs that select the Enhanced Parallel Port (EPP) DRQ, as follows:

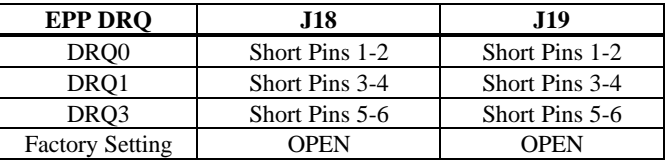

**Parallel IRQ** J23 is a 3-pin berg that selects the IRQ used by the parallel port.

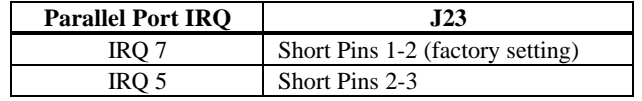

### **Step 9 Attach Floppy**

**J3 Floppy** J3 is a 34-pin dual-inline berg. Connect the cable from the floppy drive to J3, as shown below. The onboard floppy controller cannot be used if a hard disk card with a floppy controller is installed. Choose Standard Setup and Peripheral Setup to configure the floppy controller.

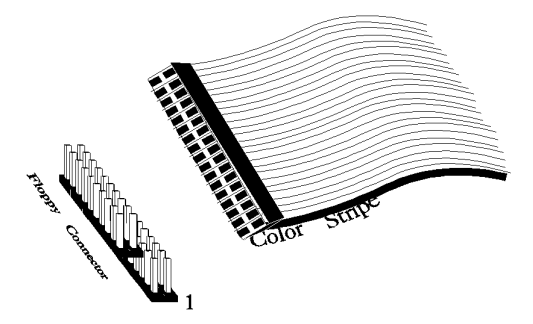

The baseboard supports up to two 720 KB, 1.44 MB, or 2.88 MB 3½" drives and 360 KB and 1.2 MB 5¼" drives. The connecting cable is a 34-pin ribbon connector with two 34-pin edge connectors for attaching the floppy disk drives. There is a small twist in the cable between the floppy connectors. The last (end) connector should be connected to floppy drive A::

## **J3 Floppy Connector Pinout**

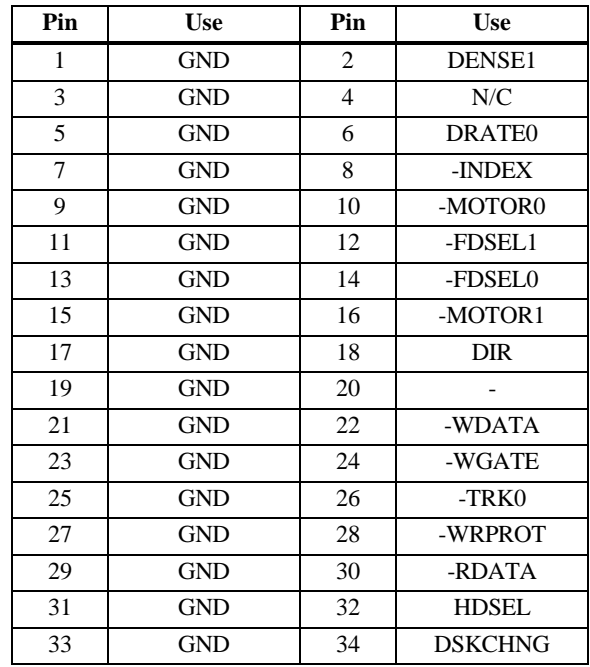

## **Twist in Floppy Cable**

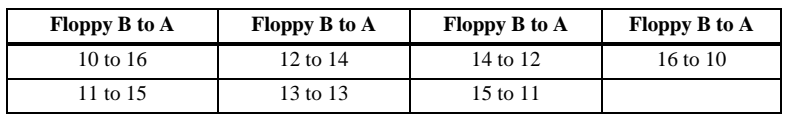

#### **Step 10 Attach IDE**

**IDE Drives** Set the **Onboard IDE** option to *Primary* in Peripheral Setup to enable onboard IDE.

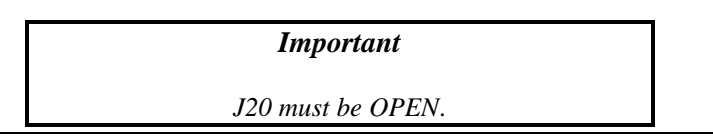

**Attach IDE Cable** J2 is the IDE (Integrated Drive Electronics) hard disk drive connector. The primary master and the primary slave IDE drives are connected by cable to J2, as shown below.

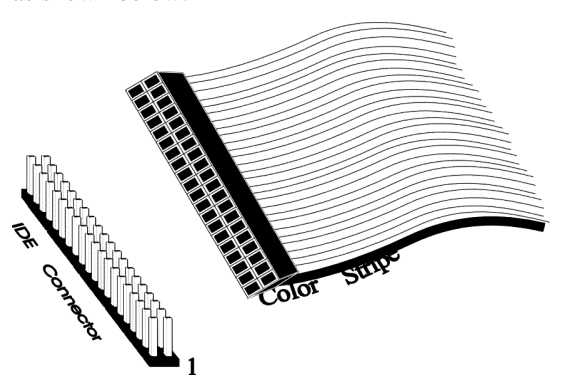

J2 is a 40-pin dual-inline berg that connects an ATA IDE drive to the primary onboard IDE connector. This baseboard supports IDE Modes 0, 1, 2, 3, and 4, IDE prefetch, LBA (Logical Block Address) mode, high capacity drives (over 528 MB), 32-bit data transfer, and fast IDE transfer. These IDE features are configured in Peripheral Setup in the WINBIOS Setup utility. Disable the onboard IDE interface in Peripheral Setup to use an EISA ESDI, RLL, MFM, or SCSI hard disk drive.

**J21 IDE DREQ** J21 is a 2-pin berg that enables the IDE DREQ. The settings are:

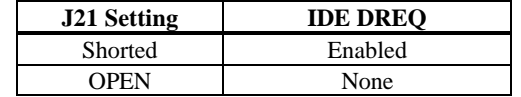

## **Step 10 Attach IDE, Continued**

## **J2 Pinout** The J2 pinout is:

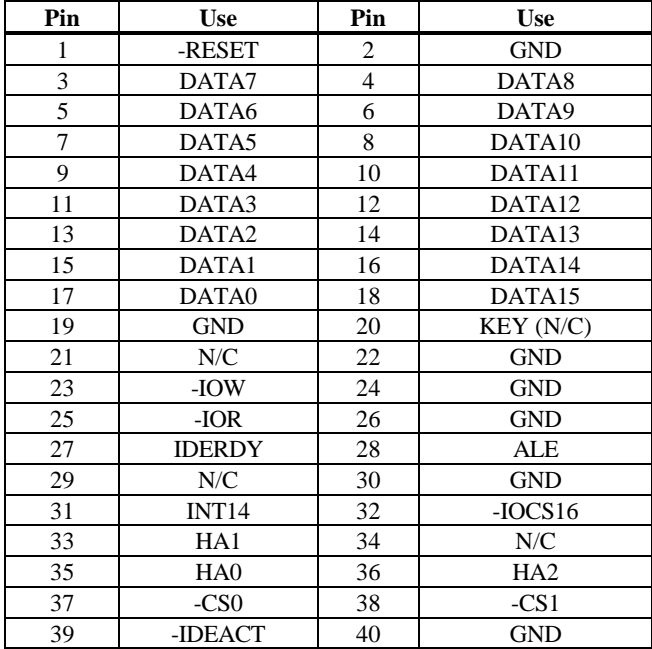

### **Step 11 Test and Configure**

Review the following points before powering up:

- make sure that all adapter cards are seated properly,
- make sure all connectors are properly installed,
- make sure the CPU is seated properly,
- make sure there are no screws or other foreign material on the baseboard,
- plug the system into a surge-protected power strip, and
- make sure blank back panels are installed on the back of the chassis to minimize RF emissions.
- **Start the Test** Plug everything in and turn on the switch. If there are any signs of a problem, turn off the unit immediately. Reinstall the connectors. Call Technical Support if there are problems.
- **BIOS Errors** If the system operates normally, a display should appear on the monitor. The BIOS Power On Self Test (POST) should execute.

If POST does not run successfully, it will beep or display error messages. Beeps indicate a serious problem with the system configuration or hardware. The Beep Code indicates the problem. AMIBIOS Beep Codes are defined in *the AMIBIOS Technical Reference.* Make sure the affected part is properly seated and connected. An error message is displayed if the error is less serious. Recheck the system configuration or the connections.

**Configure the System** Run WINBIOS Setup. Load the Optimal settings. Enter the requested information and save the configuration data in NVRAM (Non-Volatile Random Access Memory (also called CMOS RAM). The system will then reset, run POST, and boot the operating system.

# **2 WINBIOS Setup**

In ISA and EISA computers, the system parameters (such as amount of memory, type of disk drives and video displays, and many other elements) are stored in NVRAM. Unlike the DRAM (dynamic random access memory) that is used for standard system memory, NVRAM requires very little power. When the computer is turned off, a back-up battery provides power to NVRAM, which retains the system parameters. Every time the computer is powered-on, the computer is configured with the values stored in NVRAM by the system BIOS, which gains control when the computer is powered on.

The system parameters are configured by a system BIOS Setup utility. Historically, BIOS Setup utilities have been character-based, required keyboard input, and have had user interfaces that were not very intuitive.

**Graphical Interface** American Megatrends has a new type of system BIOS Setup utility. WINBIOS Setup has a graphical user interface you can access using a mouse. The WINBIOS Setup code is so compact that it can reside on the same ROM as the system BIOS. The system configuration parameters are set by WINBIOS Setup.

> Since WINBIOS Setup resides in the ROM BIOS, it is available each time the computer is turned on.

**Starting WINBIOS Setup** As POST executes, the following appears:

Hit <DEL> if you want to run SETUP

Press <Del> to run WINBIOS Setup.

WINBIOS Setup has a built-in mouse driver and can be accessed by either a serial mouse or PS/2-style mouse. WINBIOS Setup supports Microsoft-Compatible serial mice and all PS/2-type mice.

The mouse click functions are: single click to change or select both global and current fields and double click to perform an operation in the selected field.

## **Using the Keyboard with WINBIOS Setup**

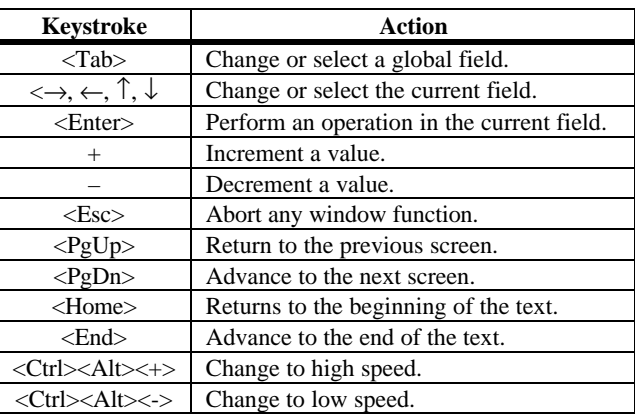

WINBIOS has a built-in keyboard driver that uses simple keystroke combinations:

## **Section 1 Setup Options**

## **WINBIOS Setup Menu**

The WINBIOS Setup main menu is organized into four sections. Each of these sections corresponds to a section in this chapter.

Each section contains several icons. Clicking on each icon activates a specific AMIBIOS function. The WINBIOS Setup main windows and related functions are described below.

**Main Windows** The WINBIOS Setup main windows are:

- Setup, described in Section 1, has icons that permit you to set system configuration options such as date, time, hard disk type, floppy type, and many others,
- Utilities, described in Section 2, sets the screen color and allows language changes,
- Security, described in Section, has three icons that control AMIBIOS security features, and
- Default, described in Section 4, this section has three icons that permit you to select a group of settings for all WINBIOS Setup options.

## **Section 1 Setup**

## **Standard Setup**

Standard Setup options are displayed by choosing the Standard icon from the WINBIOS Setup main menu. All Standard Setup options are described in this section.

- **Date/Time** Select the Standard option. Select the Date and Time icon. The current values for each category are displayed. Enter new values through the keyboard.
- **Floppy Drive A: and B:** Move the cursor to these fields via  $\uparrow$  and  $\downarrow$  and select the floppy type. The settings are *360 KB 5¼ inch*, *1.2 MB 5¼ inch*, *720 KB 3½ inch*, *1.44 MB 3½ inch*, or *2.88 MB 3½ inch.*

## **Standard Setup, Continued**

**Pri Master, Pri Slave, Sec Master, Sec Slave** Select one of these hard disk drive icons to configure the hard disk drive named in the option. Select *Auto* from the drive parameters screen to let AMIBIOS automatically configure the drive. A screen with a list of drive parameters appears. Click on *OK* to configure the drive.

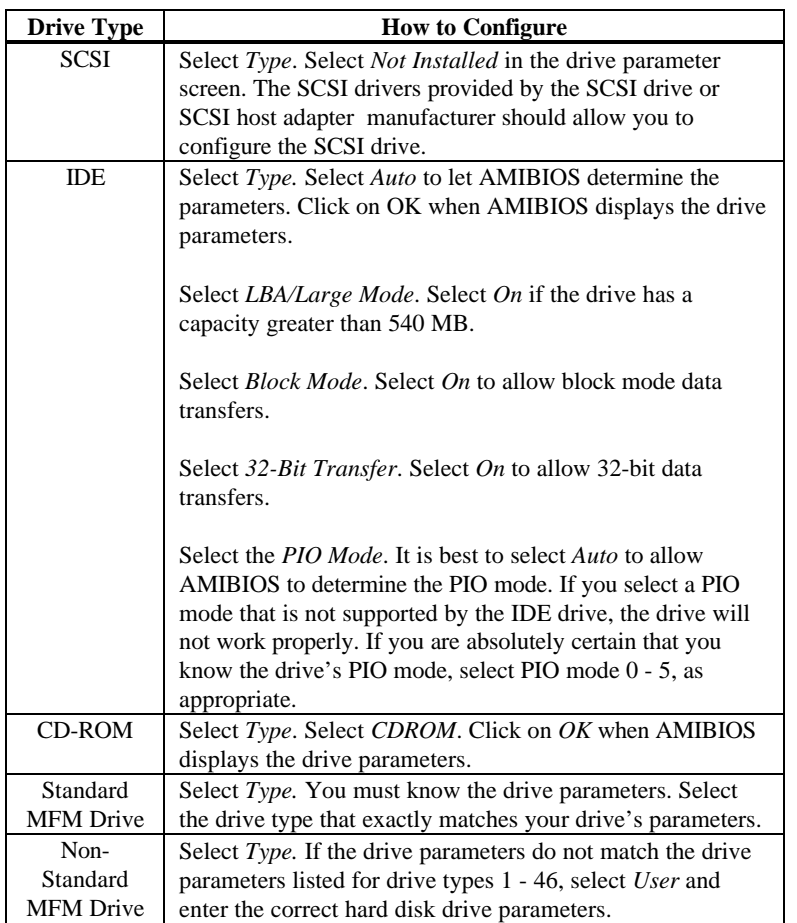

## **Standard Setup, Continued**

**Entering Drive Parameters** You can also enter the hard disk drive parameters. The drive parameters are:

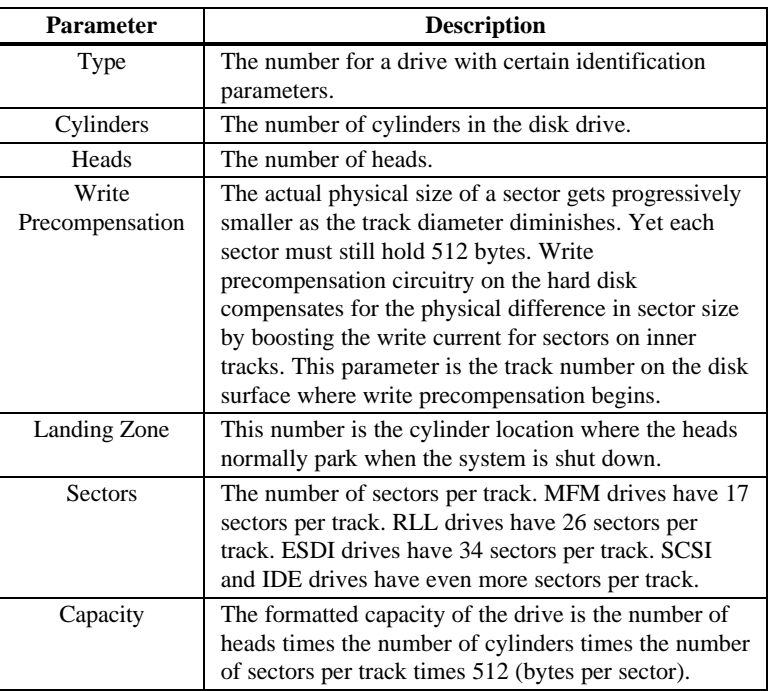

## **Hard Disk Drive Types**

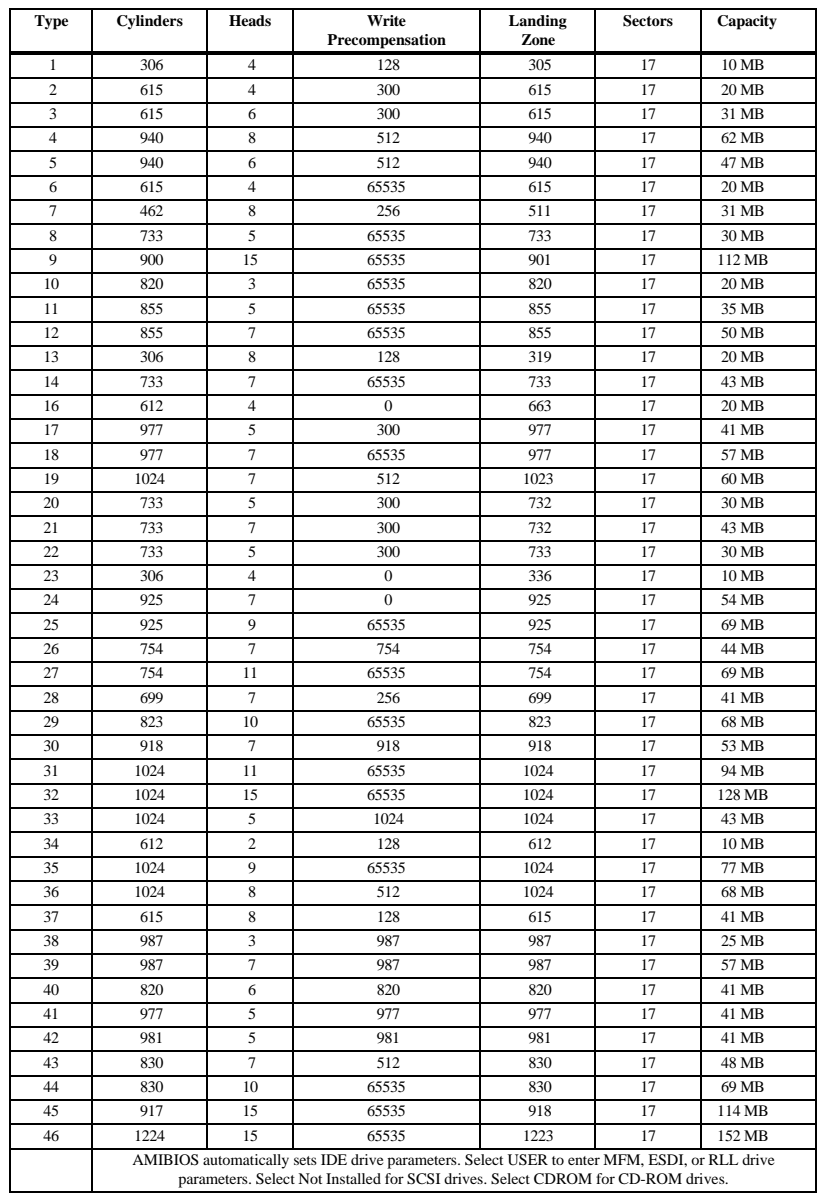

#### **Advanced Setup**

The WINBIOS Setup options described in this section are displayed by choosing the Advanced Setup icon from the Setup section on the WINBIOS Setup main menu. All Advanced Setup options are described in this section.

- **Primary Display**This option configures the primary display subsystem in the computer. The settings are *Mono (monochrome), 40CGA, 80CGA,* or *VGA/EGA.* The Optimal and Fail-Safe default settings are *VGA/EGA.*
- **Mouse Support** When this option is set to *Enabled,* AMIBIOS supports a PS/2-type mouse. The settings are *Enabled* or *Disabled.* The Optimal and Fail-Safe default settings are *Enabled.*
- **Boot Up Num Lock** When this option is set to *On,* AMIBIOS turns off the *Num Lock* key when the system is powered on so you can use the arrow keys on both the numeric keypad and the keyboard. The settings are *On* or *Off.* The Optimal default and Fail-Safe default settings are *On.*
- **Password Check**This option specifies the type of AMIBIOS password protection that is implemented. The Optimal and Fail-Safe default settings are *Setup.* The settings are:

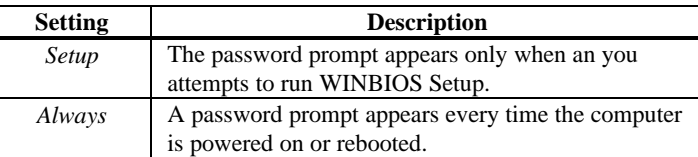

The AMIBIOS password does not have to be enabled. You set the password by choosing the Password icon on the WINBIOS Setup screen.

#### **Advanced Setup,** Continued

- **OS/2 Compatible Mode** Set this option to *Enabled* to permit AMIBIOS to run properly if OS/2 or any other operating system that does not support Plug and Play is to be run on this computer. The settings are *Enabled* or *Disabled.* The Optimal and Fail-Safe default settings are *Disabled.*
- **Floppy Drive Swap** Set this option to *Enabled* to specify that floppy drives A: and B: are swapped. The settings are *Enabled* or *Disabled.* The Optimal and Fail-Safe default settings are *Disabled.*
- **Quick Boot** Set this option to *Enabled* to permit AMIBIOS to boot the operating system within 5 seconds after the computer is powered on. This option replaces the old **Above 1 MB Memory Test** option. The Optimal default setting is *Disabled.* The Fail-Safe default setting is *Disabled.*

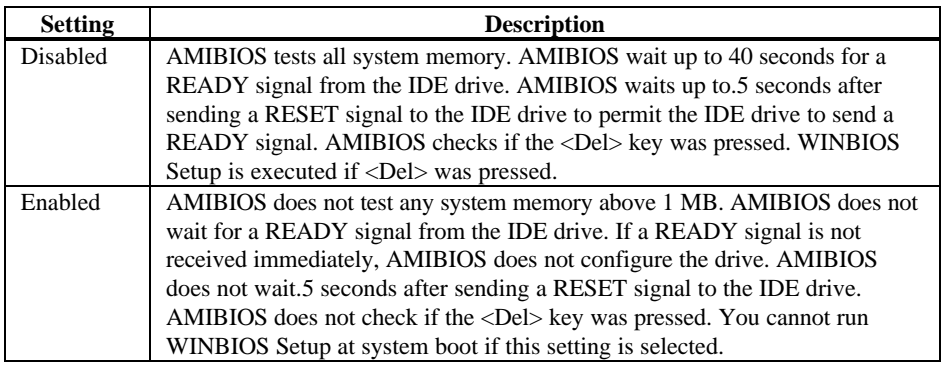

#### **Advanced Setup,** Continued

- **Boot Up Sequence** This option sets the sequence of boot drives (floppy drive A:, hard disk drive C:, or a CD-ROM drive) that AMIBIOS attempts to boot from after AMIBIOS POST completes. The settings are C:,A:, CDROM, A:,C:, CDROM*,* or CDROM, C:,A:. The Optimal and Fail-Safe default settings are C:,A:,CDROM.
- **CPU Microcode Update** Set this option to Enabled to permit the Intel Pentium Pro CPU microcode to be updated. The CPU may malfunction if this option is set to Disabled. The settings are Enabled or Disabled. The Optimal and Fail-Safe default settings are Enabled.
- **MPS Mode** This option specifies the version of the Intel Multiprocessor Specification (MPS) being used. The settings are *1.1* or *1.4.* The Optimal and Fail-Safe default settings are *1.4.* Windows NT supports MPS 1.4. OS/2 supports MPS 1.1.
- **L1/L2 Cache** This option specifies the caching algorithm used for both L1 (internal) and L2 (secondary) cache memory on the CPU. The settings are *WriteThru, WriteBack,* or *Disabled.* The Optimal and Fail-Safe default settings are *WriteBack.*
- **System BIOS Cacheable** AMIBIOS always copies the system BIOS from ROM to RAM for faster execution. Set this option to *Enabled* to permit the contents of the F0000h RAM memory segment to be written to and read from cache memory. The settings are *Enabled* or *Disabled.* The Optimal default setting is *Enabled.* The Fail-Safe default setting is *Disabled.*

#### **Advanced Setup,** Continued

**VGA Memory Cache Mode** This option specifies if the type of system memory installed in the computer supports shared use of system memory between video memory and system memory. The settings are *UC (Uncacheable)* memor*y* or *USWC (Uncacheable, Speculatable, Write-Combining)* memory*.* The Optimal and Fail-Safe default settings are *UC.*

**C000,32K Shadow** These options specify how the contents of the video ROM are handled. The settings are:

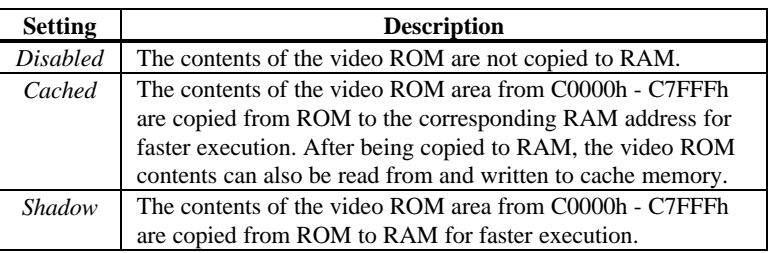

The Optimal default setting is *Cached*. The Fail-Safe default setting is *Disabled.*

**C800,16K Shadow CC00,16K Shadow D000,16K Shadow D400,16K Shadow D800,16K Shadow**

**DC00,16K Shadow** These options specify how the contents of the adapter ROM named in the option title are handled. The ROM area not used by ISA adapter cards is allocated to PCI adapter cards. The settings:

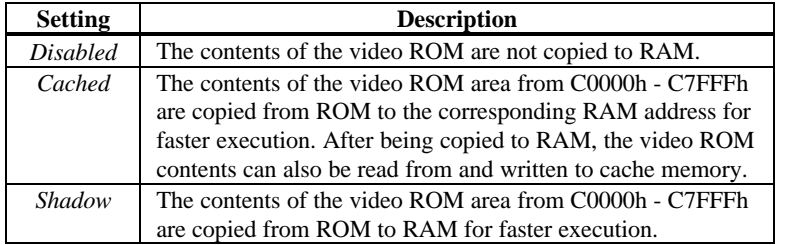

The Optimal and Fail-Safe default settings are *Disabled*.

#### **Chipset Setup**

Choose the Chipset Setup icon from the Setup section on the AMIBIOS Setup main menu. All Chipset Setup options are then displayed and are described in this chapter.

**CPU Base Frequency** This option sets the CPU external frequency. The settings are *50 MHz*, *60 MHz*, or *66 MHz.* The Optimal default setting is *60 MHz.* The Fail-Safe default setting is *50 MHz.*

**Fast Strings** Set this option to *Enabled* to enable fast strings. The settings are *Disabled* or *Enabled*. The Optimal and Fail-Safe default settings are *Disabled.*

**ECC** Set this option to *Enabled* to enable ECC (Error Checking and Correction) in the Orion Memory Controller (OMC). The OMC detects errors on the Pentium Pro system bus by checking the ECC value with data and the parity provided with the control signals. The OMC also generates ECC with data and parity with control signals so that errors can be detected on the bus. The settings are *Enabled* or *Disabled.* The Optimal default setting is *Enabled.* The Fail-Safe default setting is *Disabled.*

#### **Chipset Setup,** Continued

- **In-Order Queue Depth** This option specifies the queue depth on the Pentium Pro system bus. Queue entries are executed in the order that they were placed on the queue. The settings are *1* or *8.* The Fail-Safe default setting is *8.* The Optimal default setting is *8.*
- **OPB P6 To PCI Write Posting** Set this option to *Enabled* to enable Pentium Pro writes to the PCI bus to be posted in the OPB (Orion PCI Bridge). The write is actually performed at a later time, but setting this option to *Enabled* guarantees that the write will be performed. The settings are *Enabled* or *Disabled.* The Optimal default setting is Enabled. The Fail-Safe default setting is *Disabled.*
- **OPB PCI To P6 Write Posting** Set this option to *Enabled* to enable PCI writes to the Pentium Pro system bus to be posted in the OPB (Orion PCI Bridge). The write is actually performed at a later time, but setting this option to *Enabled* guarantees that the write will be performed. The settings are *Enabled* or *Disabled.* The Optimal default setting is *Enabled.* The Fail-Safe default setting is *Disabled.*
- **OPB Burst Write Assembly** Set this option to *Enabled* to enable back-to-back sequential Pentium Pro to PCI memory space cache line writes to USWC memory to be converted to continuous PCI write bursts. The settings are *Enabled* or *Disabled.* The Optimal default setting is *Enabled.* The Fail-Safe default setting is *Disabled.*
- **OPB P6 Line Read** Set this option to *Enabled* to enable PCI Memory Read Line commands to fetch full Pentium Pro cache lines. The settings are *Enabled* or *Disabled.* The Optimal default setting is *Enabled.* The Fail-Safe default setting is *Disabled.*

- **OPB P6 Line Read Prefetch** Set this option to *Enabled* to enable PCI Memory Read Line commands to fetch a full Pentium Pro cache line plus a prefetch of up to 3 additional full Pentium Pro cache lines. The prefetch operation does not cross 4 KB boundaries. The settings are *Enabled* or *Disabled.* The Optimal default setting is *Enabled.* The Fail-Safe default setting is *Disabled.*
- **PCEB GAT Mode** Set this option to *Enabled* to enable GAT mode. The settings are *Enabled* or *Disabled.* The Optimal default setting is *Enabled.* The Fail-Safe default setting is *Disabled.*
- **PCEB EISA-PCI Line Buffer** Set this option to *Enabled* to enable the EISA-PCI line buffer. The settings are *Enabled* or *Disabled.* The Optimal default setting is *Enabled.* The Fail-Safe default setting is *Disabled.*
- **PCEB Master Retry Timer** This option sets the length of a delay inserted before an EISA bus mastering device retries a failed operation. The settings are *Disabled, 16 CLKs, 32 CLKs* or *64 CLKs.* The Optimal default setting is *Disabled.* The Fail-Safe default setting is *Disabled.*
- **OMC Write CAS** This option specifies the length of a delay inserted before the Write Column Address Strobe (CAS) signal is sent by the Orion Memory Controller (OMC). The settings are *2 CLKs or 3 CLKs*. The Optimal default setting is *2 CLKs*. The Fail-Safe default setting is *3 CLKs.*

**Watchdog Timer** Set this option to *Enabled* to enable the watchdog timer. The settings are *Enabled* or *Disabled*. The Optimal and Fail-Safe default settings are *Disabled.* Choose the PCI/PnP Setup icon from the WINBIOS Setup screen to display the PCI and Plug and Play Setup options, described below.

**PCI VGA Palette Snoop** When this option is set to *Enabled,* multiple VGA devices operating on different buses can handle data from the CPU on each set of palette registers on every video device. Bit 5 of the command register in the PCI device configuration space is the VGA Palette Snoop bit (0 is disabled). For example, if there are two VGA devices in the computer (one PCI and one ISA) and the:

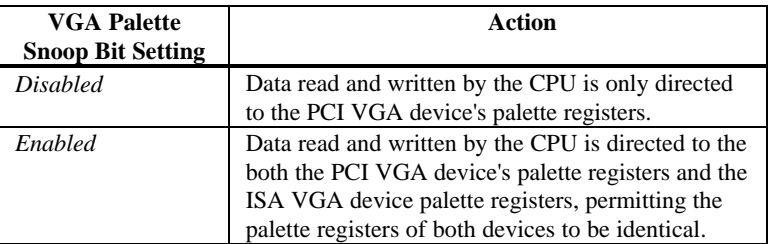

This option must be set to *Enabled* if an ISA adapter card requires VGA palette snooping. The settings are *Enabled* or *Disabled.* The Optimal and Fail-Safe default settings are *Disabled.*

**PCI VGA Frame Buffering** Set this option to *Enabled* to enable VGA frame buffering. The settings are *Enabled* or *Disabled.* The Optimal and Fail-Safe default settings are *Disabled.*

- **PCI Slot-1 Latency Timer**
- **PCI Slot-2 Latency Timer**
- **PCI Slot-3 Latency Timer**
- **PCI Slot-4 Latency Timer** These options specify the latency timings (in PCI clocks) for PCI devices installed in the four PCI expansion slots. If no PCI card is installed in a PCI slot, the corresponding WINBIOS Setup option cannot be selected. The settings are *32, 64, 96, 128, 160, 192, 224,* or *248.* The Optimal default setting is 64. The Fail-Safe default setting is *128.*
- **PCI Slot 1 IRQ Preference**
- **PCI Slot 2 IRQ Preference**
- **PCI Slot 3 IRQ Preference**
- **PCI Slot 4 IRQ Preference**
- **PCI Slot 5 IRQ Preference**
- **PCI Slot 6 IRQ Preference** These options specify the IRQ priority to be used for PCI devices installed in PCI expansion slots. The settings are *Auto, IRQ3, IRQ4, IRQ5, IRQ7, IRQ9, IRQ10, IRQ11, IRQ14,* or *IRQ15.* The Optimal and Fail-Safe default settings are *Auto.*

#### **PCI/PnP Setup, Continued**

**IRQ3 IRQ4 IRQ5 IRQ7 IRQ9 IRQ10 IRQ11 IRQ12 IRQ14**

**IRQ15** These options specify the bus or the PCI slot range that the specified IRQ line is used on. They allow you to reserve IRQs for legacy ISA adapter cards. You can also specify the IRQ used for each group of PCI expansion slots. The Goliath base board has two groups of PCI expansion slots: The primary group (PCI expansion slots 1, 2, and 3) and the secondary PCI expansion slots (PCI expansion slots 4, 5, and 6). All IRQs are available to the primary PCI slots. The IRQ pool for the secondary PCI slots is: IRQ3, IRQ5, IRQ7, IRQ10, and IRQ15. Make sure that at least one of these IRQs is reserved for the secondary PCI slots if you have installed a PCI adapter card in PCI expansion slot 4, 5, or 6.

> These options determine if AMIBIOS should remove an IRQ from the pool of available IRQs passed to devices that can be configured by the BIOS. The available IRQ pool is determined by reading the ESCD NVRAM. If more IRQs must be removed from the pool, set these options to reserve the IRQ by assigning an *ISA* setting to it. Onboard I/O is configured by AMIBIOS. All IRQs used by onboard I/O are configured as PnP. IRQ12 only appears if the Mouse Support option in Advanced Setup is set to *Disabled.* IRQ14 will not be available if the Onboard Primary IDE Controller option is set to *Enabled.* If all IRQs are set to ISA and IRQ14 is allocated to the onboard PCI IDE, IRQ9 will still be available for PnP devices, since at least one IRQ must be available for PnP. The settings are ISA, Prim-Slots, or Sec-Slots.

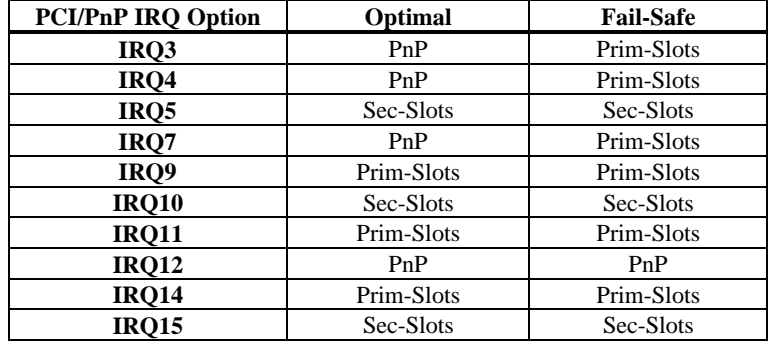

**IRQ Options**, cont'd The Optimal and Fail-Safe default settings are:

**DMA Channel 0**

**DMA Channel 1**

**DMA Channel 3**

**DMA Channel 5**

**DMA Channel 6**

**DMA Channel 7** These options specify the bus that the DMA channel is used on. The settings are *PnP* or *ISA/EISA*. The Optimal and Fail-Safe default settings are *PnP.*

**Reserved Memory Size** This option specifies the size of the memory area reserved for legacy ISA adapter cards. The settings are *Disabled, 16K, 32K,* or *64K.* The Optimal and Fail-Safe default settings are *Disabled.*

**Reserved Memory Address** This option specifies the beginning address (in hex) of the reserved memory area. The specified ROM memory area is reserved for use by legacy ISA adapter cards. This option does not appear if the Reserved Memory Size option is set to *Disabled.* The settings are *C0000, C4000, C8000, CC000, D0000, D4000, D8000,* or *DC000.* The Optimal and Fail-Safe default settings are *N/A.*

#### **Peripheral Setup**

Choose the Peripheral Setup icon from the WINBIOS Setup screen to display the Peripheral Setup options, described below.

- **Onboard Floppy Controller** This option enables the floppy drive controller on the motherboard. The settings are *Enabled* or *Disabled.* The Optimal and Fail-Safe default settings are *Enabled.*
- **Onboard Primary IDE Controller** Set this option to *Enabled* to enable the onboard IDE controller. The settings are *Disabled* or *Enabled.* The Optimal and Fail-Safe default settings are *Disabled.*

**Onboard IDE Bus Master** Set this option to *Enabled* to enable PCI bus mastering support for the onboard IDE controller. This option only appears if the Onboard Primary IDE Controller option is set to *Enabled.* The settings are *Enabled* or *Disabled.* The Optimal default setting is *Disabled*. The Fail-Safe default setting is *N/A.*

- **Serial Port1 Address** This option specifies the base I/O port address used by serial port 1. The settings are *Disabled, 3F8h,* or *3E8h.* The Optimal default setting is *3F8h.* The Fail-Safe default setting is *Disabled.* The Fail-Safe default setting cannot be changed.
- **Serial Port1 FIFO** Set this option to *Enabled* to enable the FIFO buffer for serial port1. The settings are *Enabled* or *Disabled.* The Optimal default setting is *Disabled.* The Fail-Safe default setting is *N/A.*
- **Serial Port2 Address** This option specifies the base I/O port address of serial port 2. The settings are *Disabled, 2F8h,* or *2E8h.* The Optimal default setting is *2F8h*. The Fail-Safe default setting is *Disabled.* The Fail-Safe default setting cannot be changed.

#### **Peripheral Setup,** Continued

- **Serial Port2 FIFO** Set this option to *Enabled* to enable the FIFO buffer for serial port2. The settings are *Enabled* or *Disabled.* The Optimal default setting is *Disabled.* The Fail-Safe default setting is *N/A.*
- **Parallel Port Address** This option specifies the base I/O port address of the parallel port on the motherboard. The settings are *Disabled, 378h,* or *278h.* The Optimal default setting is *378h.* The Fail-Safe default setting is *Disabled.* The Fail-Safe default setting cannot be changed.
- **Parallel Port Mode** This option specifies the parallel port mode. The Optimal default setting is *Normal*. The Fail-Safe default setting is *N/A.* The settings are:

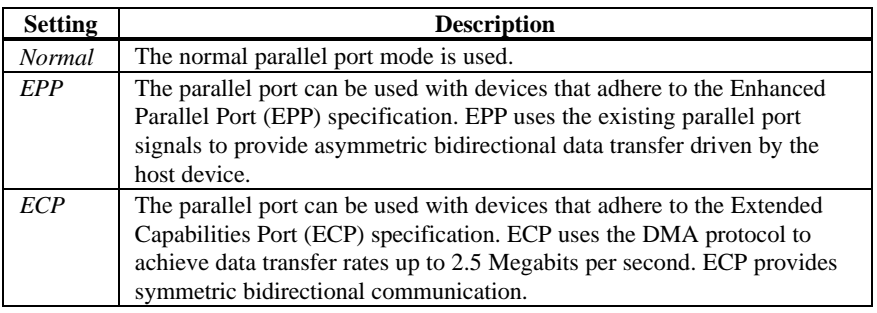

**Parallel Port DMA Channel** This option is only available if the setting for the **Parallel Port Mode** option is *ECP.* This option sets the DMA channel used by the parallel port. The settings are *Disabled, DMA Ch 0, DMA Ch 1,* or *DMA Ch 3*. The Optimal and Fail-Safe default settings are *N/A.*

## **Section 2 Security**

## **AMIBIOS Password Support**

WINBIOS Setup has a two-level password feature. A Supervisor password and a User password can be configured. Both the Supervisor and User password or either password can be configured.

- **Supervisor Password** The Supervisor password takes precedence over the User password. WINBIOS setup can be configured so that certain Setup screens or options only appear when the Supervisor password has been properly entered.
- **User Password** The computer can be configured so that all users must enter a password every time the system boots or when WINBIOS Setup is executed.

### **Setting a Password**

The password check option is enabled in Advanced Setup by choosing either *Always* (the password prompt appears every time the system is powered on) or *Setup* (the password prompt appears only when WINBIOS is run). The password is encrypted and stored in NVRAM.

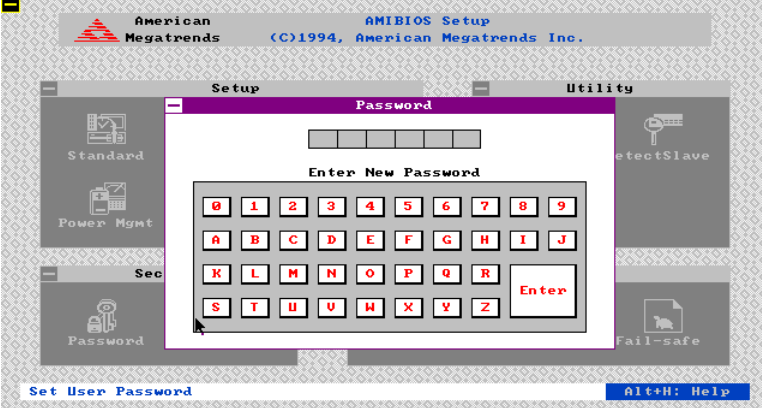

As shown on the above screen, you are prompted for a  $1 - 6$  character password. You can either type the password on the keyboard or select each letter of the password, one at a time, using the mouse. The password does not appear on the screen when typed. Make sure you write it down. If you forget it, you must drain NVRAM and reconfigure.

**If You Do Not Want to Use a Password** Just press <Enter> when the password prompt appears.

Select the *Password* icon from the Security section of the WINBIOS Setup main menu. Enter the password and press <Enter>. The screen does not display the characters entered. After the new password is entered, retype the new password as prompted and press <Enter>. If the password confirmation is incorrect, an error message appears. If the new password is entered without error, press <Esc> to return to the WINBIOS Main Menu. The password is stored in NVRAM after WINBIOS completes. The next time the system boots, you are prompted for the password if the password function is present and is enabled.

**Remember the Password** Keep a record of the new password when the password is changed. If you forget the password, remove the computer cover, set switch 1-2 (the DIAG switch) to ON, power on the computer. AMIBIOS will erase the password.

### **Anti-Virus**

When this icon is selected from the Security section of the WINBIOS Setup main menu, AMIBIOS issues a warning when any program (or virus) issues a Disk Format command or attempts to write to the boot sector of the hard disk drive. The settings are *Enabled* or *Disabled.* If enabled, the following appears when a write is attempted to the boot sector. You may have to type *N* several times to prevent the boot sector write.

Boot Sector Write!!! Possible VIRUS: Continue (Y/N)? \_

The following appears after any attempt to format any cylinder, head, or sector of any hard disk drive via the BIOS INT 13h Hard Disk Drive Service:

Format!!! Possible VIRUS: Continue (Y/N)? \_

## **Section 3 Utility**

The icons in this section of the WINBIOS Setup main screen permit you to choose a different set of colors for the WINBIOS Setup screens and to use a set of screen instructions written in a different language. The text for the screen messages written different language must have been incorporated into the AMIBIOS when the BIOS was manufactured.

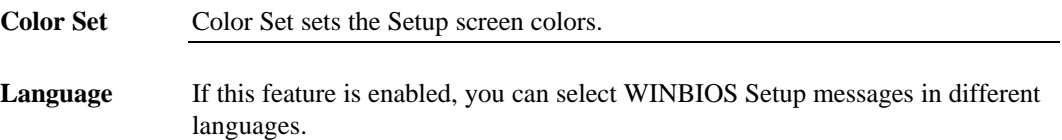

## **Section 4 Default**

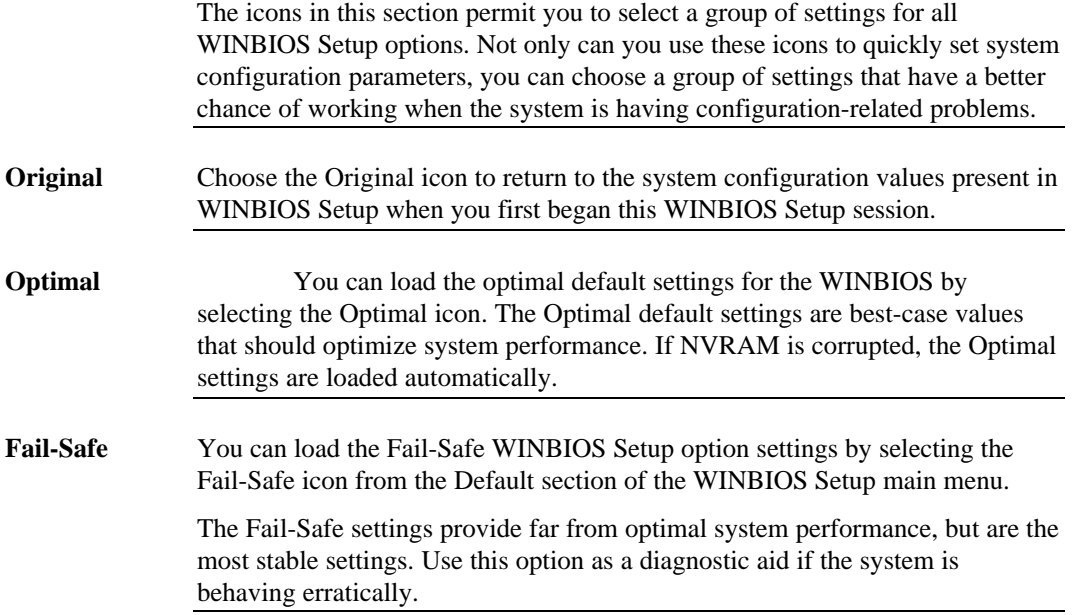

# **3 Programming the Flash ROM**

The Goliath system uses Flash EPROM to store the system BIOS. The advantage of Flash EPROM is the EPROM chip does not have to be replaced to update the BIOS. You can actually reprogram the BIOS, using a ROM file supplied by American Megatrends.

**J26** J26 is a 3-pin berg that enables flash EPROM programming. In normal operation, Pins 2-3 of J26 are always shorted. This is the factory setting.

#### **Programming the Flash EPROM**

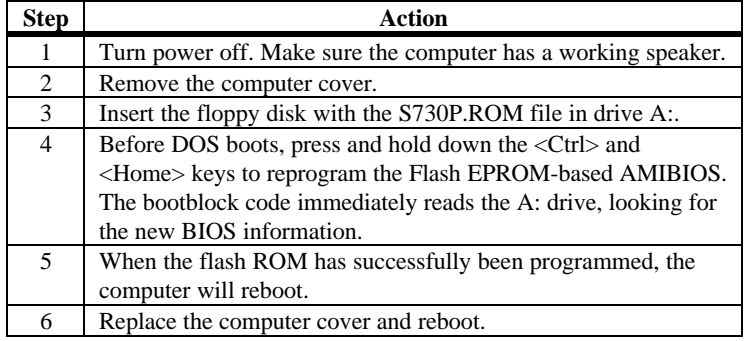
#### **Programming the Flash ROM,** Continued

**Bootblock BIOS Actions** When you reprogram from system boot, the bootblock BIOS code:

Reads S730P.ROM from the root directory of the floppy disk in drive A:.

Erases the Flash EPROM.

Programs the Flash EPROM with the data read from the floppy disk in drive A:.

Generates a CPU reset, rebooting the computer.

The bootblock part of the Flash EPROM is not programmed. Should you inadvertently open the disk drive door or turn power off to the computer while programming the Flash EPROM, the bootblock will be unaffected. Simply turn power back on and begin the Flash ROM programming process again.

**S730P.ROM** S730P.ROM resides on a floppy disk and contains the updated main BIOS code. American Megatrends will provide this file when the AMIBIOS for the Goliath EISA baseboard must be updated.

> S730P.ROM must be present in the root directory of the floppy disk before the onboard Flash EPROM can be reprogrammed. The file that has the main BIOS code must be named S730P.ROM.

> > Cont'd

### **Programming the Flash ROM, Continued**

**Sequence of Operation** The sequence of operation and expected behavior of the bootblock BIOS code is:

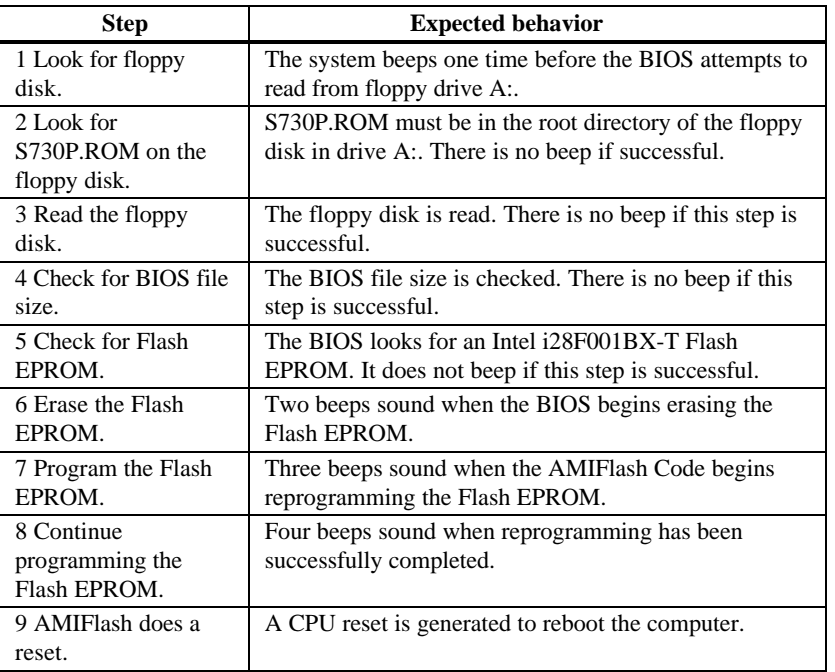

#### **Programming the Flash ROM,** Continued

**Beep Codes** The bootblock code produces a series of beeps during Flash ROM programming to:

- signify completion of a step (as shown on the previous screen), or to
- signal an error.

Error beeps are arranged in a coded sequence and have different meanings depending on when they occur. The error beep codes and when they can occur are:

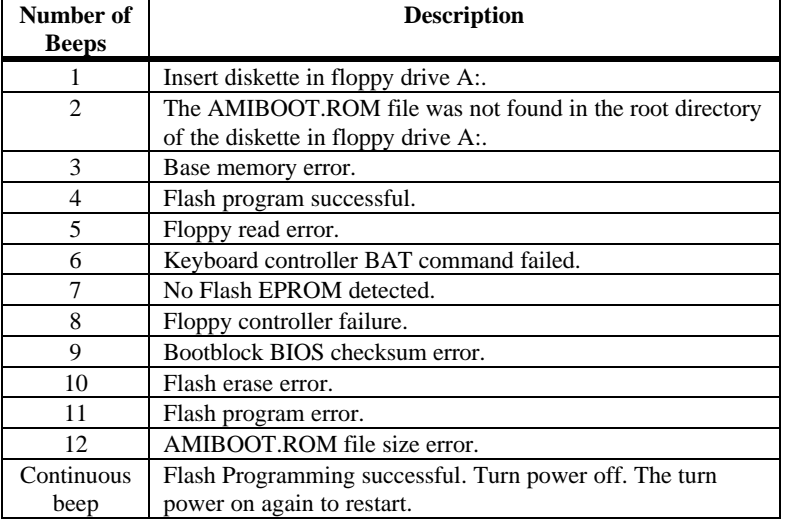

## **Bootblock Code Checkpoint Codes**

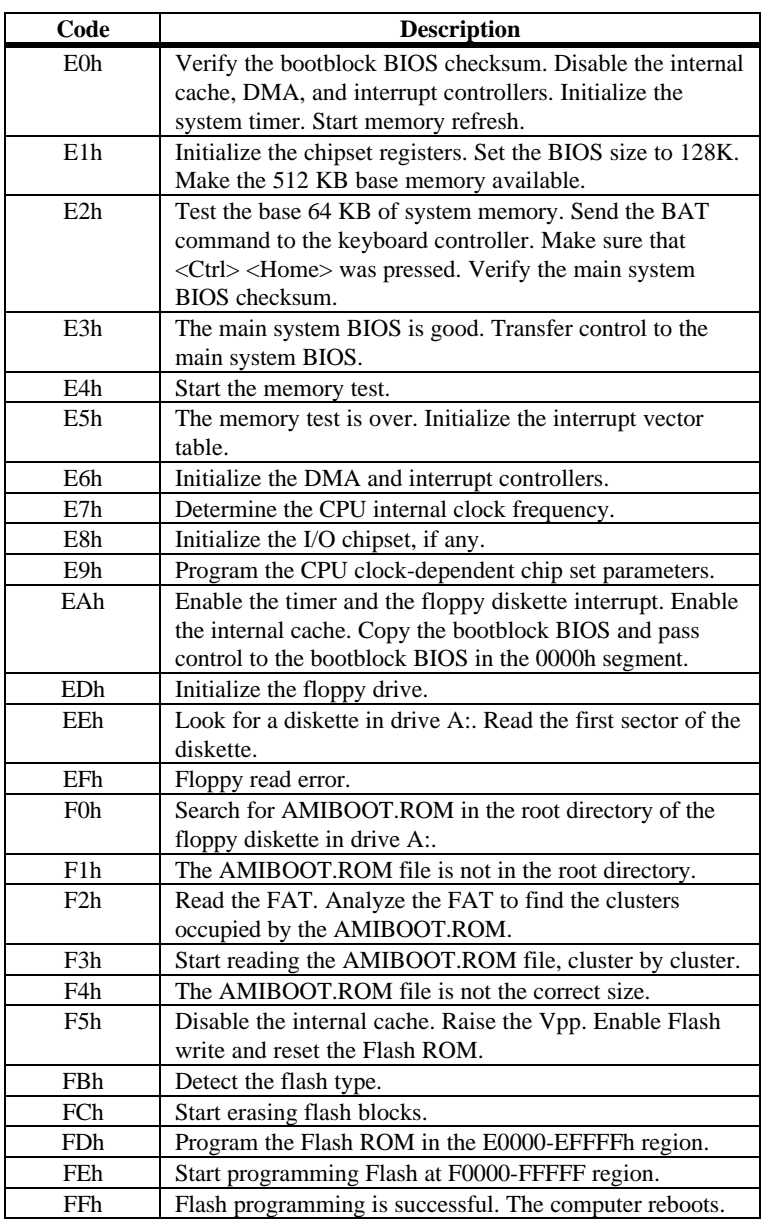

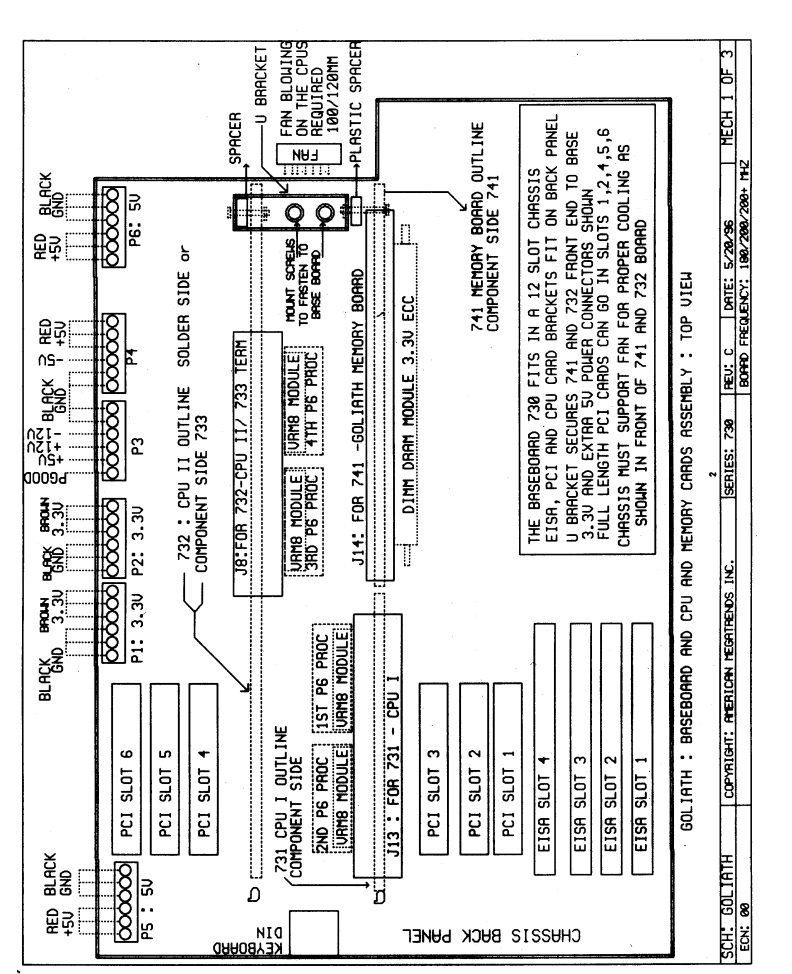

# **A Mechanical Drawings**

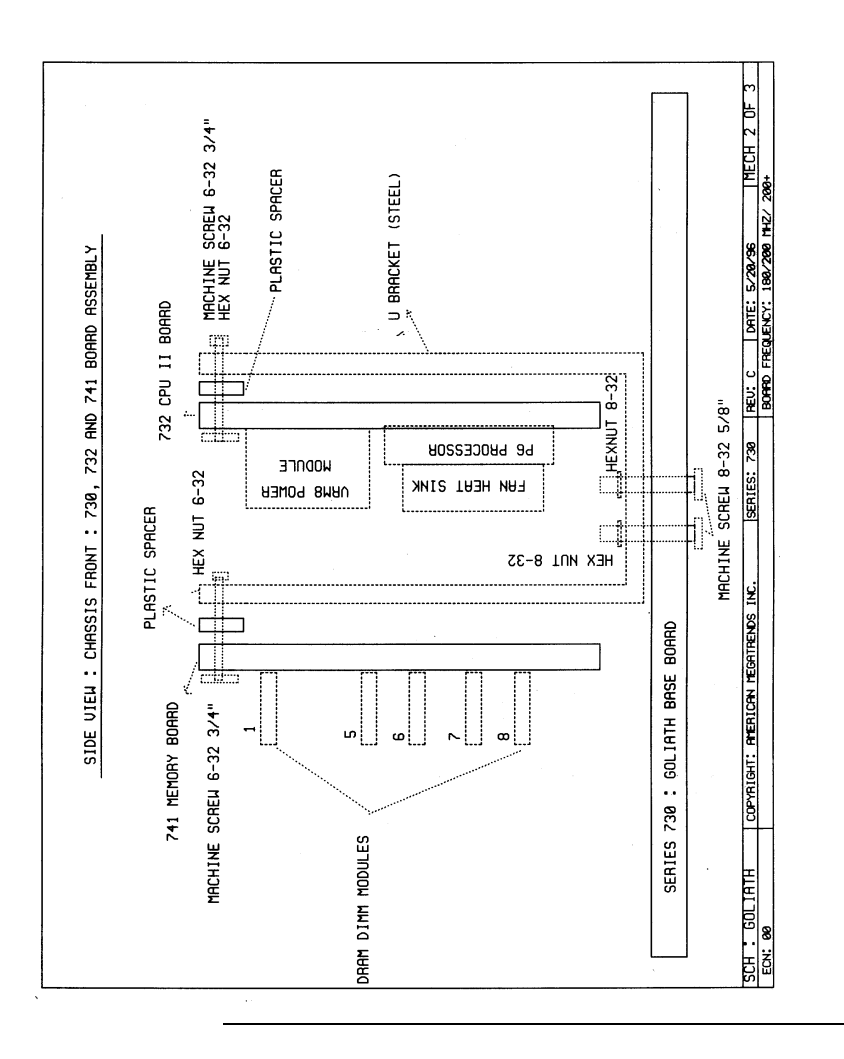

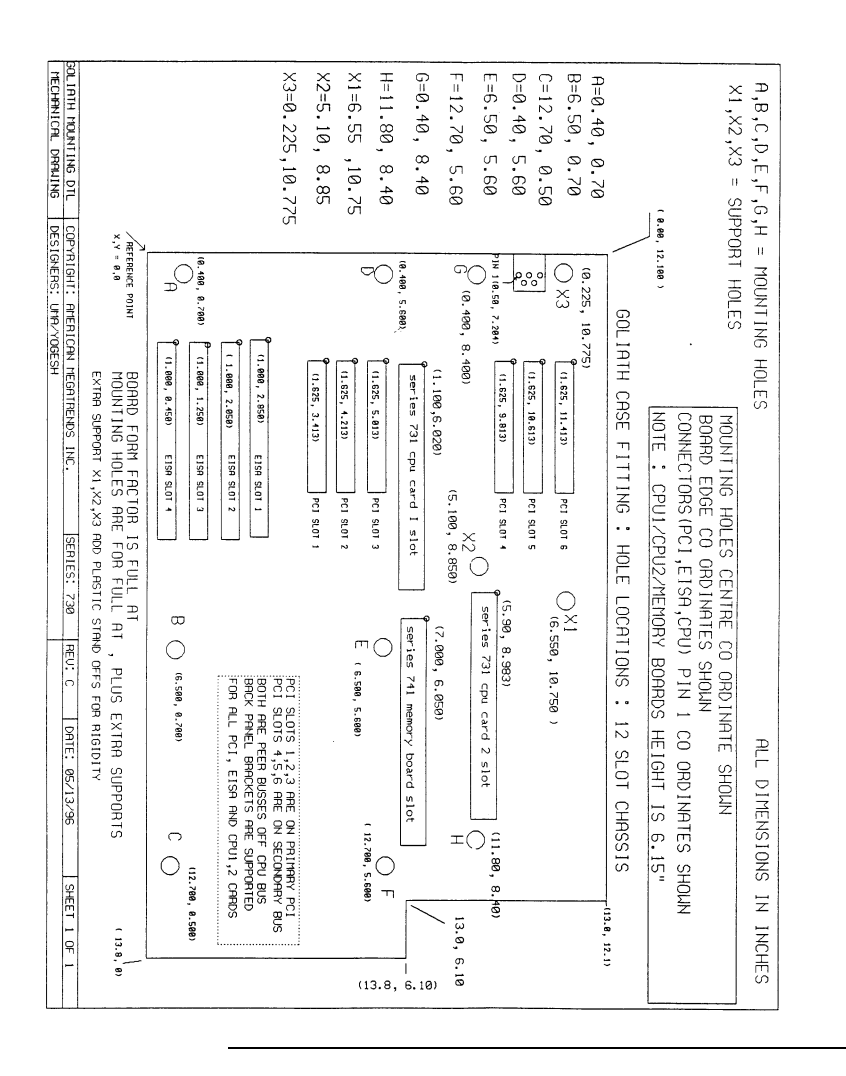